#### МИНОБРНАУКИ РОССИИ

Федеральное государственное бюджетное образовательное учреждение высшего образования «Юго-Западный государственный университет»  $(IO3TY)$ 

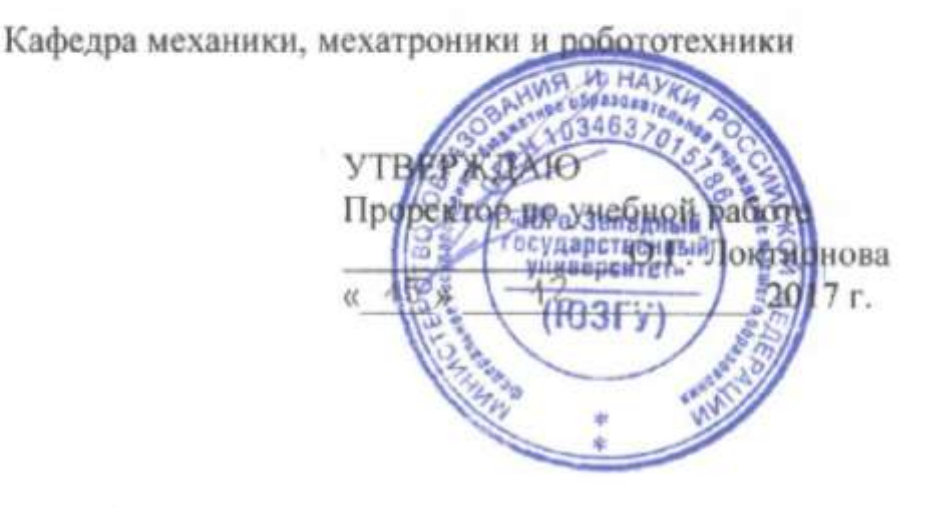

# ПОСТРОЕНИЕ ТРЕХМЕРНОЙ МОДЕЛИ СБОРОЧНОЙ ЕДИНИЦЫ СРЕДСТВАМИ САПР

Методические указания по выполнению лабораторной работы по курсу «Системы автоматизированного проектирования элементов конструкций» для студентов направления 15.03.06 «Мехатроника и робототехника»

Курск 2017

УДК 62.231

.

Составители Л.Ю. Ворочаева, Е.Н. Политов

#### Рецензент

Кандидат технических наук, доцент *В.Я. Мищенко*

**Построение трехмерной модели сборочной единицы средствами САПР**: методические указания по выполнению лабораторной работы по курсу «Системы автоматизированного проектирования элементов конструкций» / Юго-Зап. гос. ун-т; сост. Л.Ю. Ворочаева, Е.Н. Политов. Курск, 2017. 41 с.

Методические указания содержат сведения по построению трехмерной модели сборочной единицы, состоящей из деталей и стандартных изделий. Приведены варианты задания, пример проектирования сборочной единицы, являющейся механическим узлом мехатронной системы.

Методические указания соответствуют требованиям программы, утверждѐнной учебно-методическим объединением (УМО).

Текст печатается в авторской редакции

Подписано в печать . Формат  $60x84$  1/16. Усл.печ.л. 1,4. Уч.-изд.л. 1,3. Тираж 30 экз. Заказ. Бесплатно. Юго-Западный государственный университет. 305040 Курск, ул. 50 лет Октября, 94.

# **Содержание**

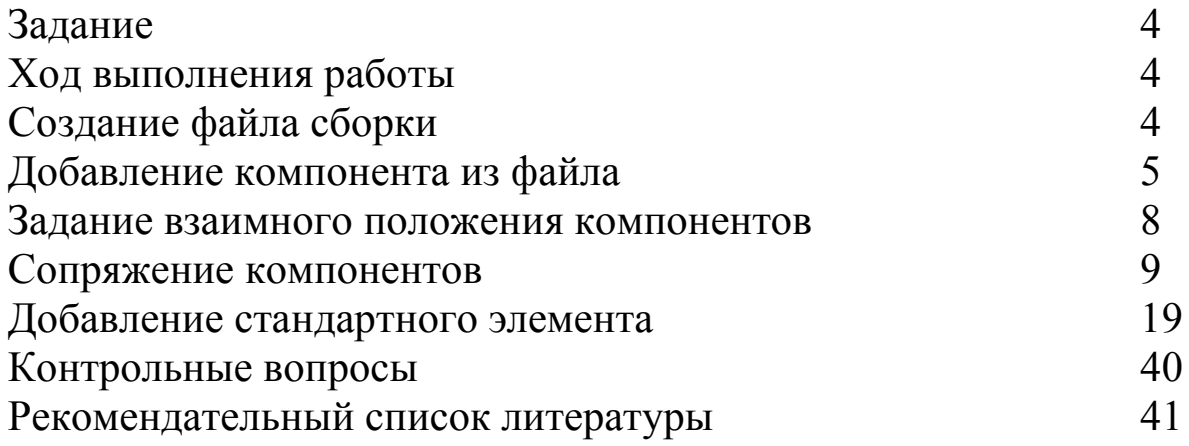

Методические указания направлены на формирование следующих компетенций:

ОПК-3 – владение современными информационными технологиями, готовность применять средства автоматизированного проектирования и машинной графики при проектировании систем и их отдельных модулей, а также для подготовки конструкторскотехнологической документации, соблюдать основные требования информационной безопасности,

ПК-11 - способность производить расчеты и проектирование отдельных устройств и подсистем мехатронных и робототехнических систем с использованием стандартных исполнительных и управляющих устройств, средств автоматики, измерительной и вычислительной техники в соответствии с техническим заданием,

### **Задание**

1 Создать сборочную единицу, состоящую из вала, зубчатых колес, шпонок, втулок и двух стоек. В качестве базового элемента сборки использовать вал.

2 При сборке использовать радиальные подшипники качения легкой серии ГОСТ 8338-75.

3 Для крепления стоек использовать шайбы класса А ГОСТ 11371-78 и винты нормальные ГОСТ 1491-80 А.

4 Построить чертеж сборочной единицы.

5 Построить местные разрезы, показав размещение подшипника и крепление стоек. Вал, подшипник, винт и шайбу не разрезать.

6 Оформить чертеж, проставить необходимые размеры, заполнить технические требования.

**Ход выполнения работы**

**Создание файла сборки**

Нажмите кнопку *Создать* **• На панели** *Стандартная*. В диалоговом окне укажите тип создаваемого документа *Сборка* и нажмите кнопку *ОК*. На экране появится окно новой сборки.

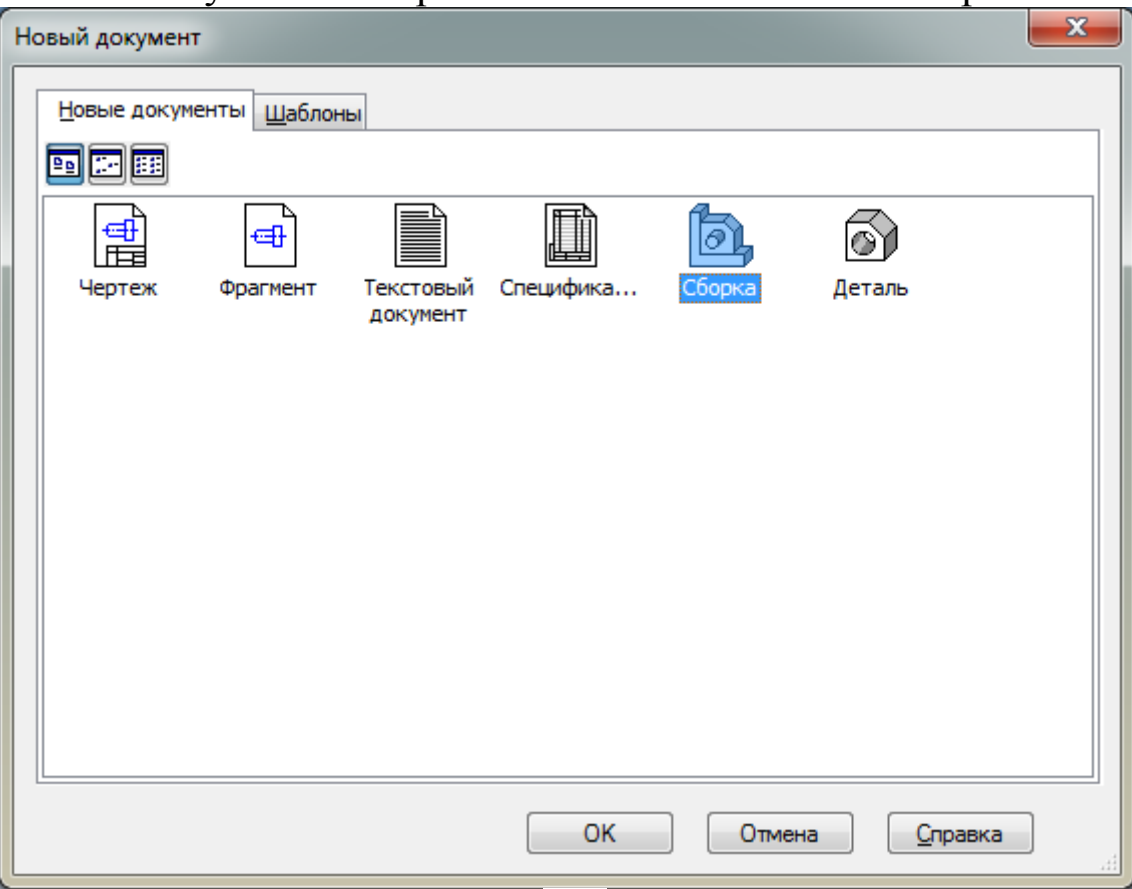

Нажмите кнопку *Сохранить* <sup>•</sup> <sup>•</sup> на панели *Стандартная*.

В поле *Имя файла* диалогового окна сохранения документов введите имя сборки – Узел механический.

Нажмите кнопку *Сохранить*.

В окне *Информация о документе* просто нажмите кнопку *ОК*. Поля этого окна заполнять не обязательно.

# **Добавление компонента из файла**

Чтобы добавить в сборку компонент, нажмите кнопку *Добавить из файла* <u><sup>••••</sup></u> на панели *Редактирование сборки* •••

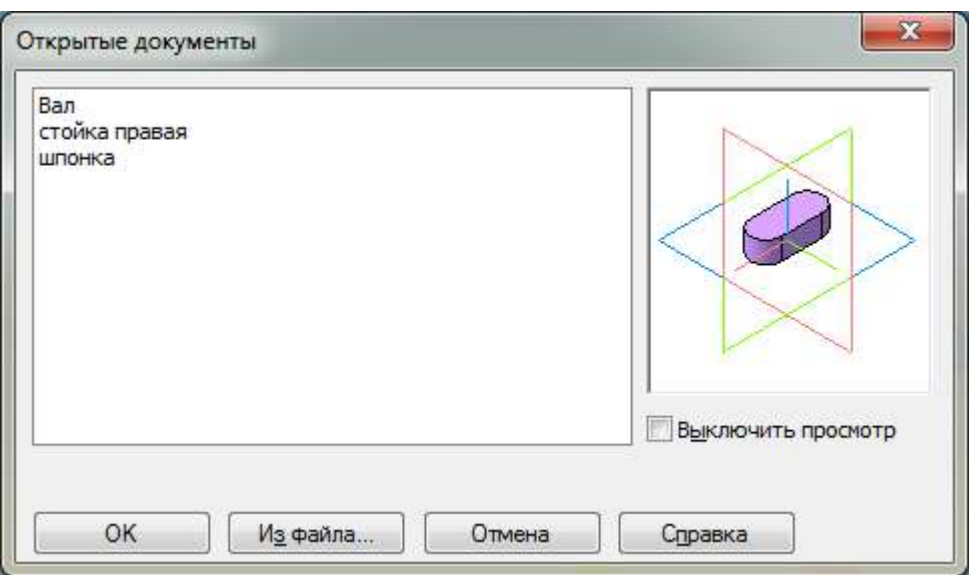

Если необходимой детали в списке нет (т.е. файл детали не открыт), то нажмите кнопку *Из файла* и выберите деталь. Обычно в качестве первого выбирают тот компонент сборки, к которому удобнее добавлять все прочие компоненты (в рассматриваемом примере – вал). Часто процесс создания сборки повторяет реальные сборочные операции.

Для расположения первой детали в окне сборки удобнее задать его координаты на Панели свойств как нулевые, т.е. привязать деталь к началу координат.

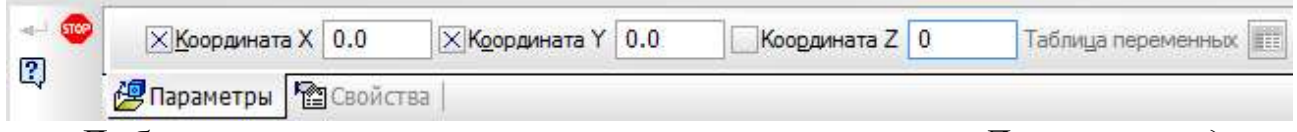

Добавленные компоненты появляются в *Дереве модели*. Компонентам автоматически присваиваются названия, взятые из их файлов.

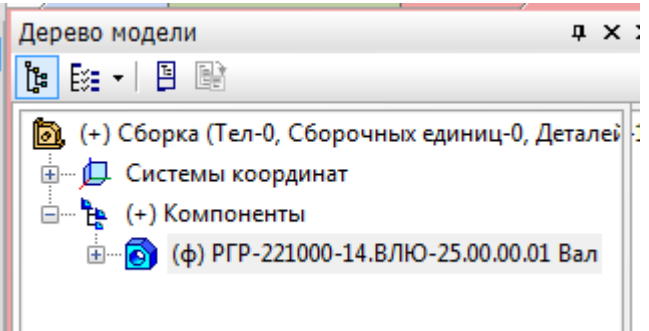

Чтобы вспомогательные объекты (оси, плоскости системы координат, вспомогательные плоскости и т.д.) не загромождали сборку, их можно отключить, нажав на панели *Стандартная: Вид → Скрыть → Все вспомогательные объекты*.

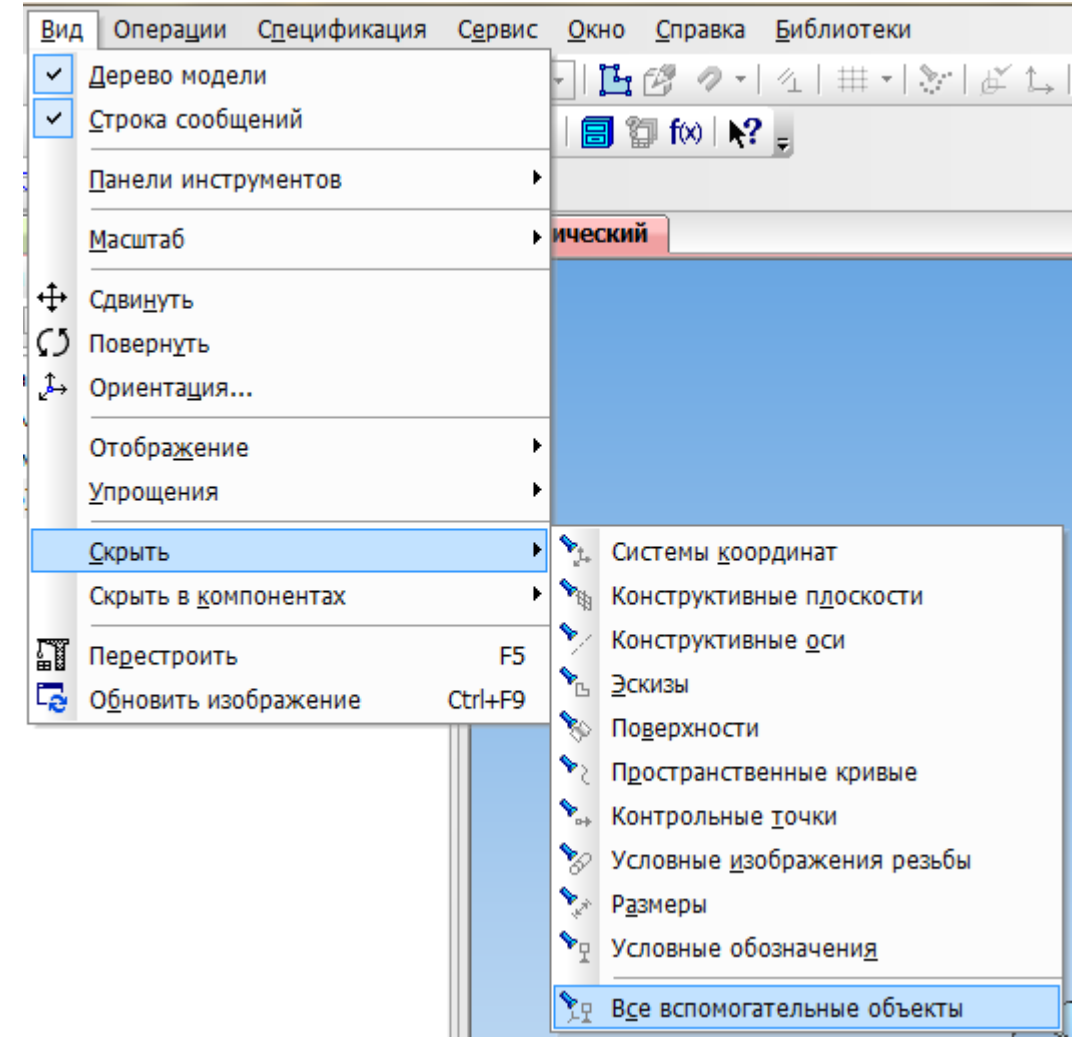

Добавьте в сборку еще один компонент – шпонку. Нажмите левой клавишей мыши в любом месте окна для расположения шпонки.

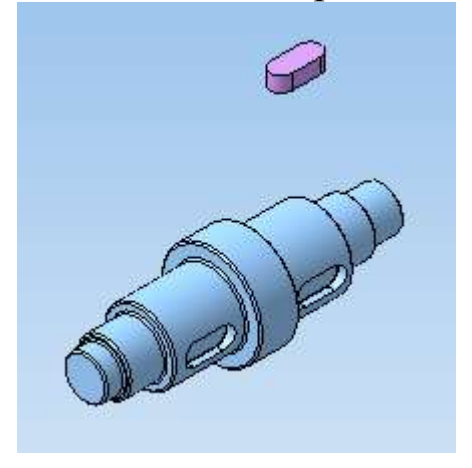

### **Задание взаимного положения компонентов**

При добавлении компонента в сборку конструктор сначала задает его предварительное положение, а потом определяется его точное положение. Обычно это выполняется за два этапа.

Уточняется положение и ориентация компонента путем его перемещения и вращения в пространстве сборки,

Определяется точное положение компонента путем наложения сопряжений.

Перемещать и вращать базовый компонент, т.е. первый компонент сборки, невозможно.

Для перемещения шпонки нажмите кнопку *Переместить компонент* на панели *Редактирование сборки* – при этом курсор меняет свою форму на .

Установите курсор на деталь Шпонка, нажмите левую кнопку мыши и, не отпуская ее, переместите шпонку в новое положение. После этого кнопку мыши следует отпустить.

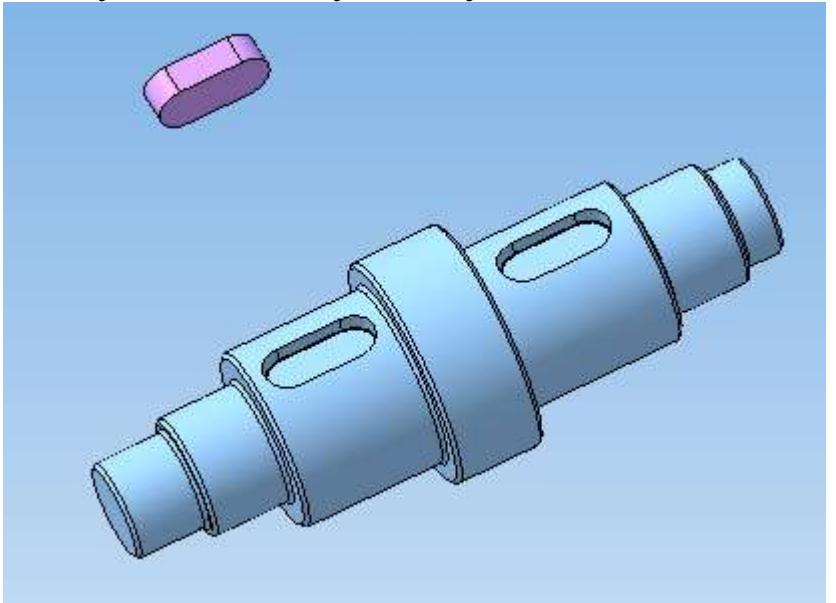

Для поворота компонента нажмите кнопку *Повернуть компонент* – при этом курсор меняет свою форму на  $\langle \rangle$ .

Установите курсор на компонент Шпонка, нажмите левую кнопку мыши и, не отпуская ее, перемещайте курсор. Компонент будет поворачиваться вокруг своего геометрического центра.

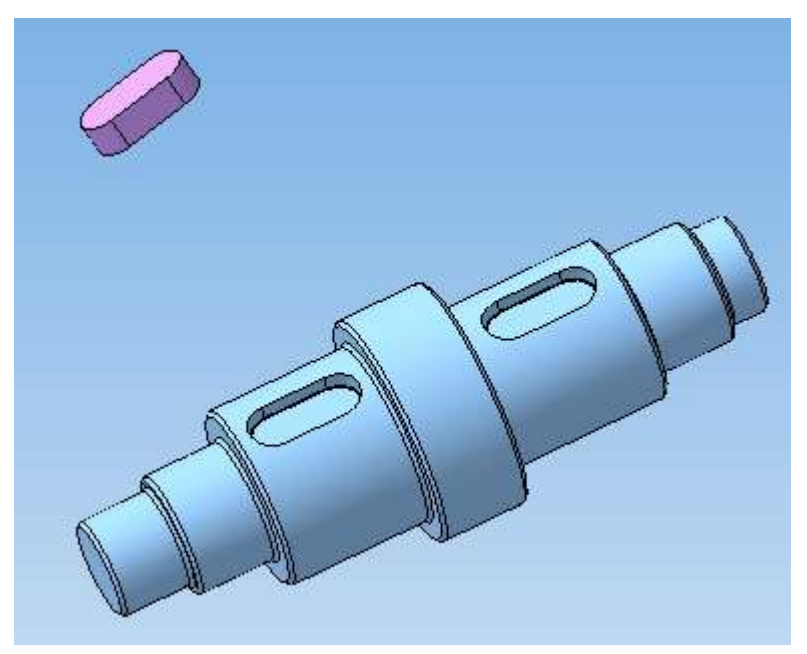

Для выхода из команд поворота или перемещения нажмите кнопку *Прервать команду* .

### **Сопряжение компонентов**

После предварительного размещения компонента, можно приступить к заданию его точного положения в сборке. Это достигается за счет формирования сопряжений между компонентами.

Сопряжение – параметрическая связь между гранями, ребрами, вершинами, плоскостями или осями разных компонентов сборки.

Для того чтобы определить положение компонента Шпонка, нужно задать три сопряжения, используя панель *Сопряжения* .

Первое сопряжение – совпадение боковой плоскости шпонки с соответствующей боковой стенкой шпоночного паза. Для этого используйте команда *Совпадение объектов*.

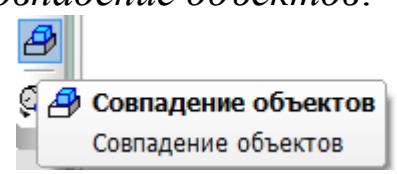

Вначале укажите боковую сторону шпоночного паза, при этом она будет выделена следующим образом

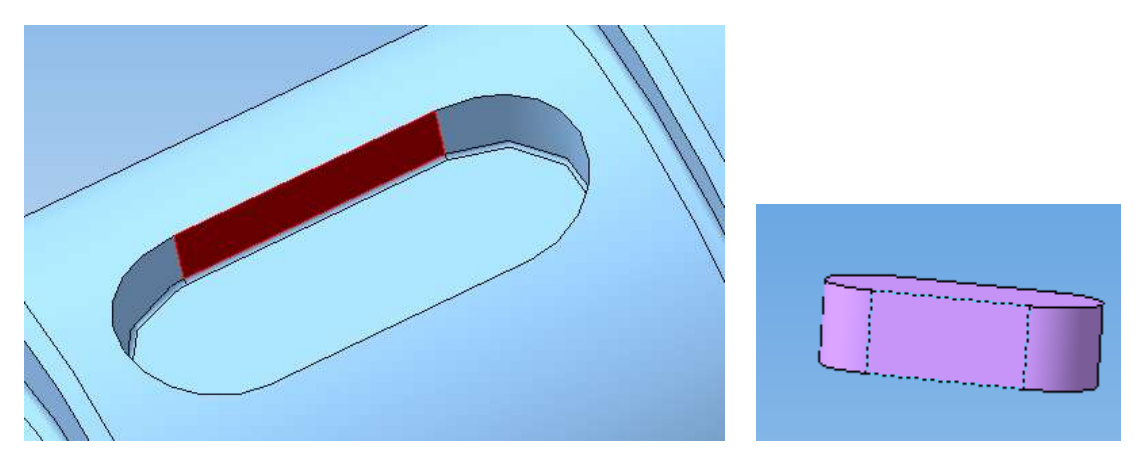

А затем выделите боковую сторону шпонки, предварительно повернув сборку для удобства при зажатом колесике мыши.

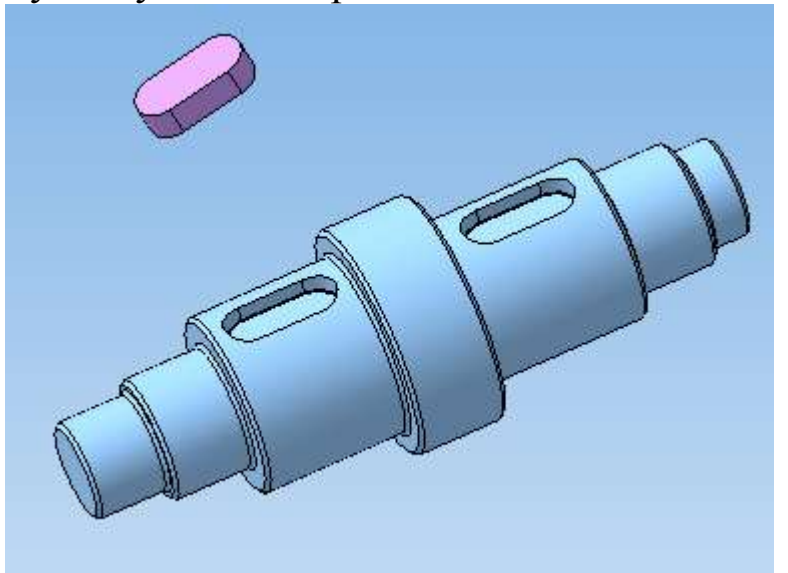

После этого укажите совпадение между скругленной частью шпоночного паза и соответствующей поверхностью шпонки.

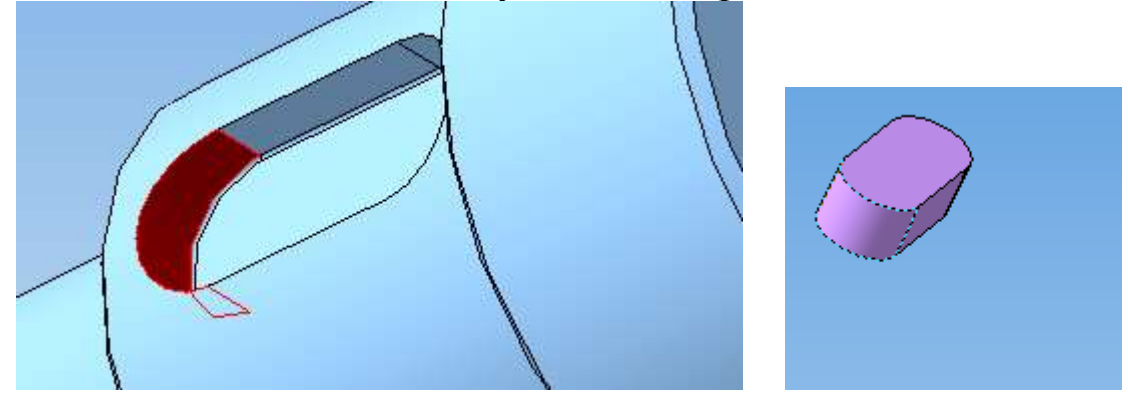

Теперь задайте совпадение дна шпоночного паза и нижней грани шпонки, также используя команду совпадение.

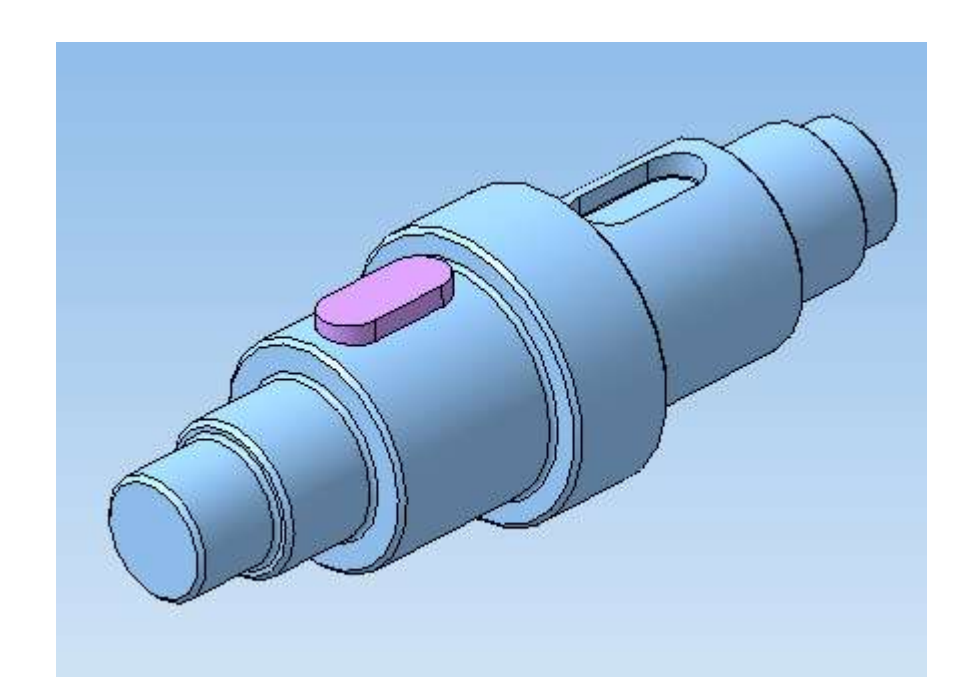

Аналогичным образом установите вторую шпонку.

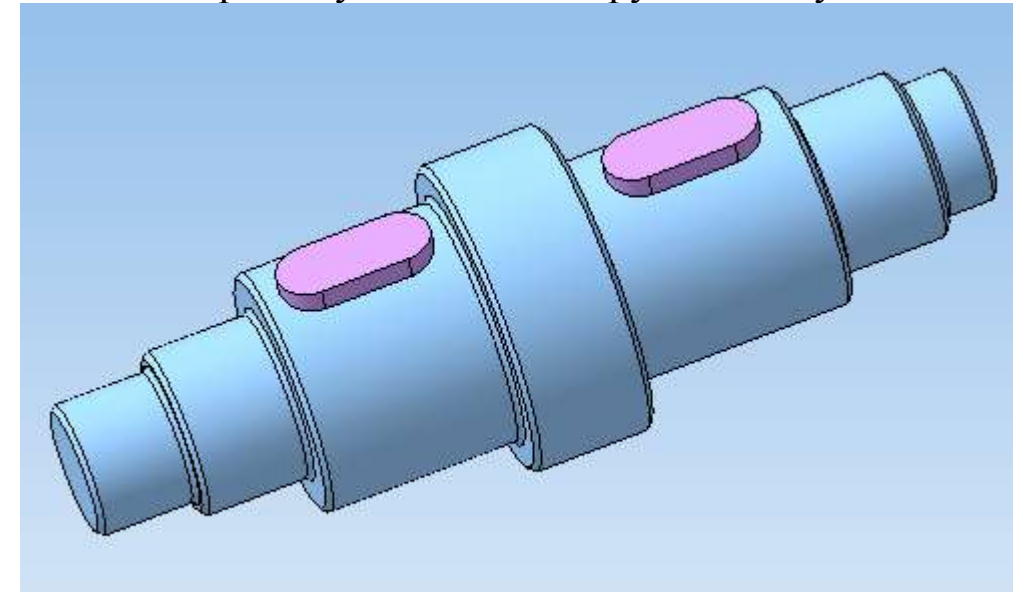

Теперь добавьте в сборку зубчатое колесо, которое будет располагаться на ступени № 3 вала и расположите его в произвольном месте файла сборки.

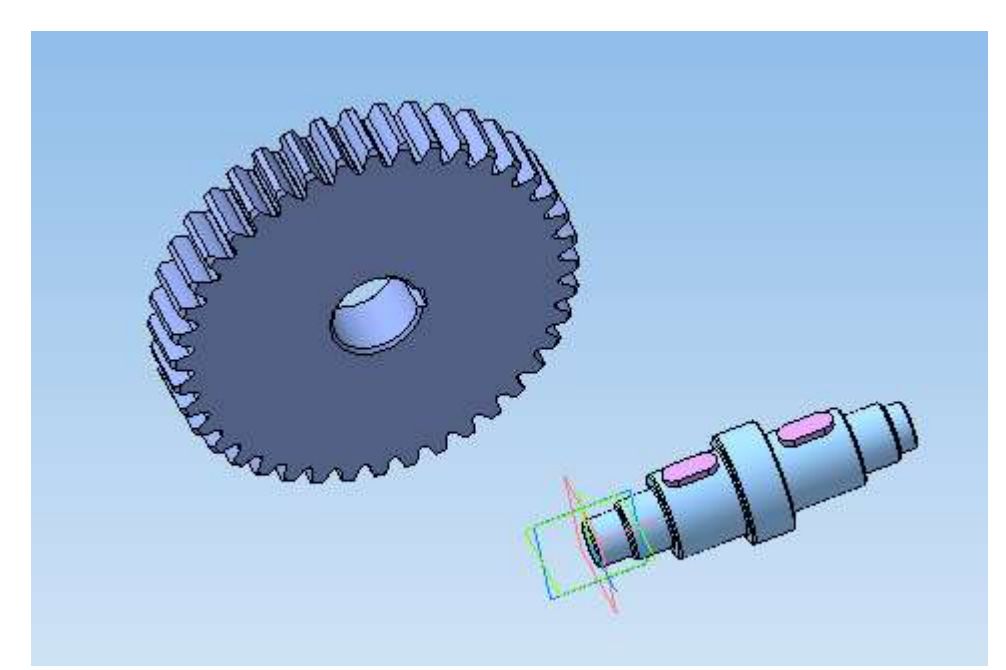

Поверните колесо вдоль оси вала, используя команду  $\mathbf{\hat{P}}$ , и переместите так, чтобы оно не пересекалось с валом – команда  $\vec{\theta}$ .

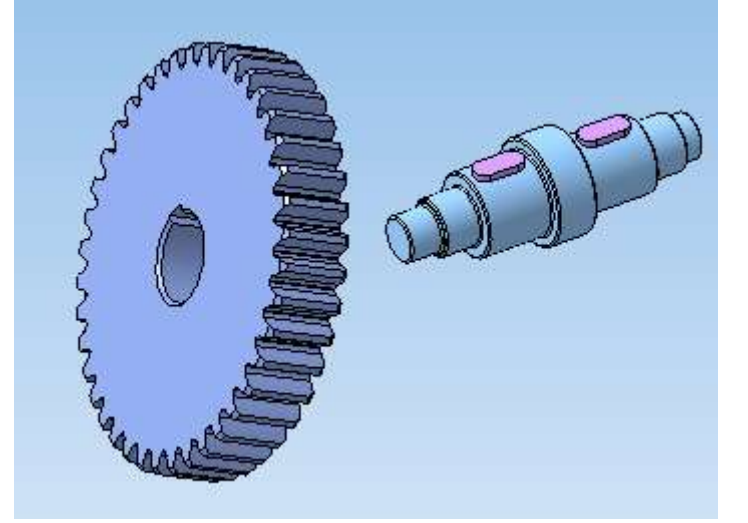

Задайте соосность колеса и вала, используя команду Соосность панели Сопряжения :<sup>[20]</sup>.

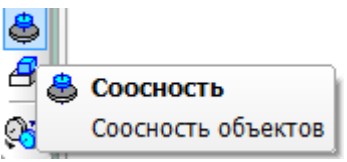

Вначале укажите цилиндрическую поверхность вала, а затем – колеса.

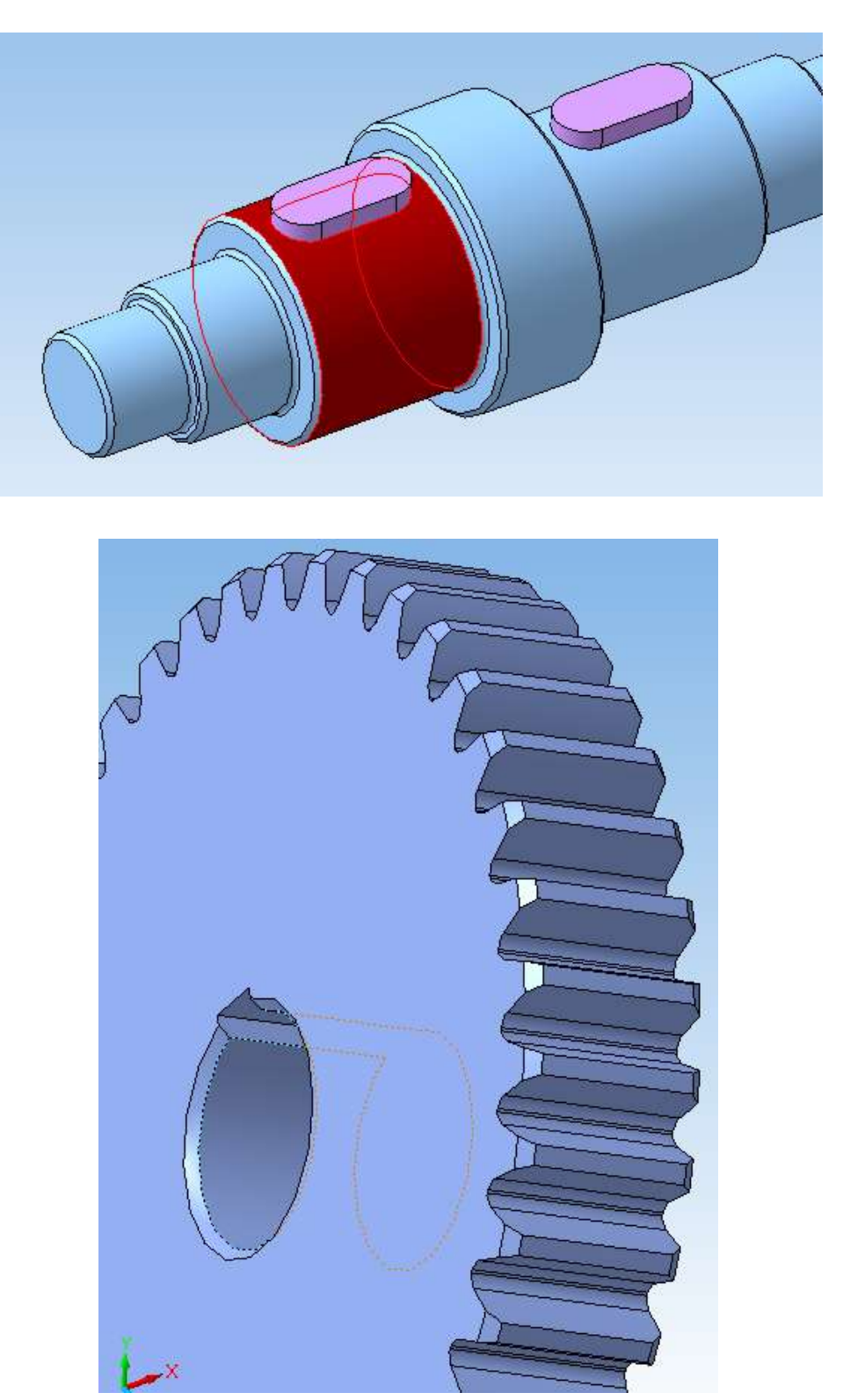

После этого объекты будут располагаться следующим образом.

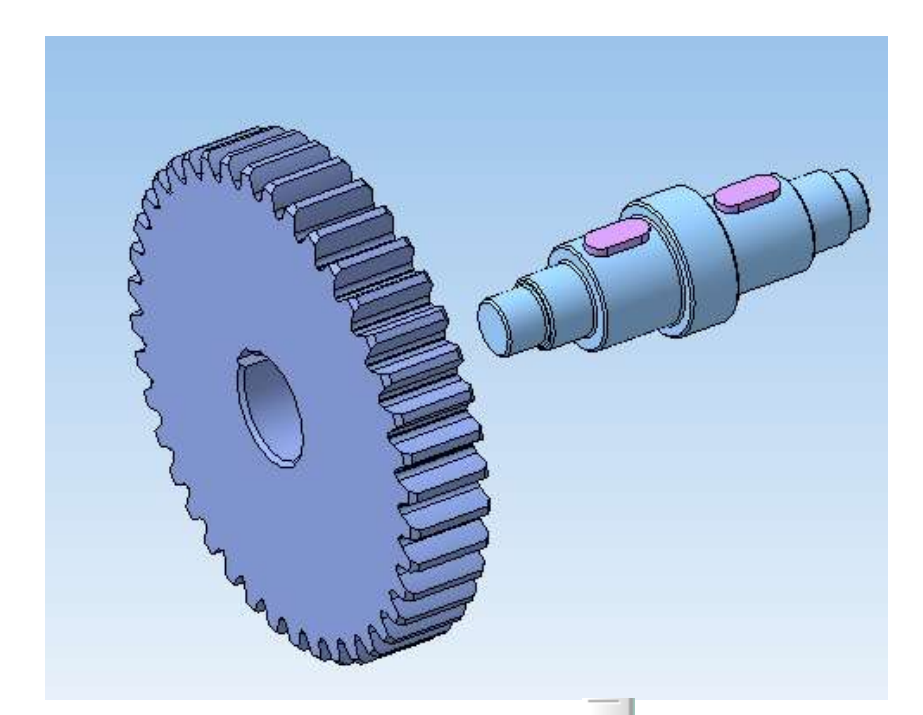

Задайте привязку *Параллельность* между верхней гранью шпонки и соответствующей поверхностью паза колеса.

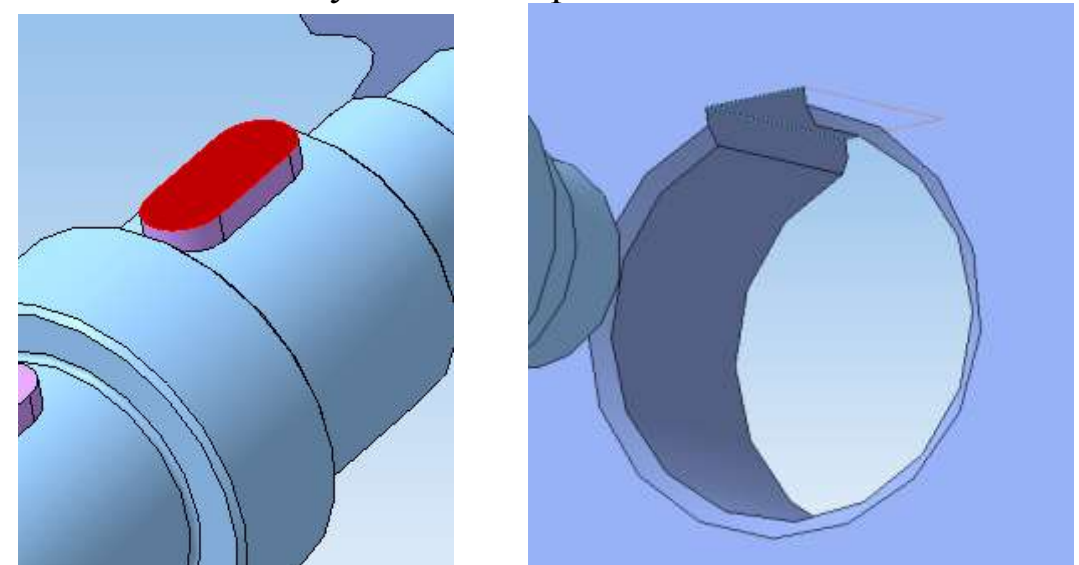

Теперь задайте совпадение между боковыми поверхностями колеса и ступени вала № 4, в которую колесо упирается.

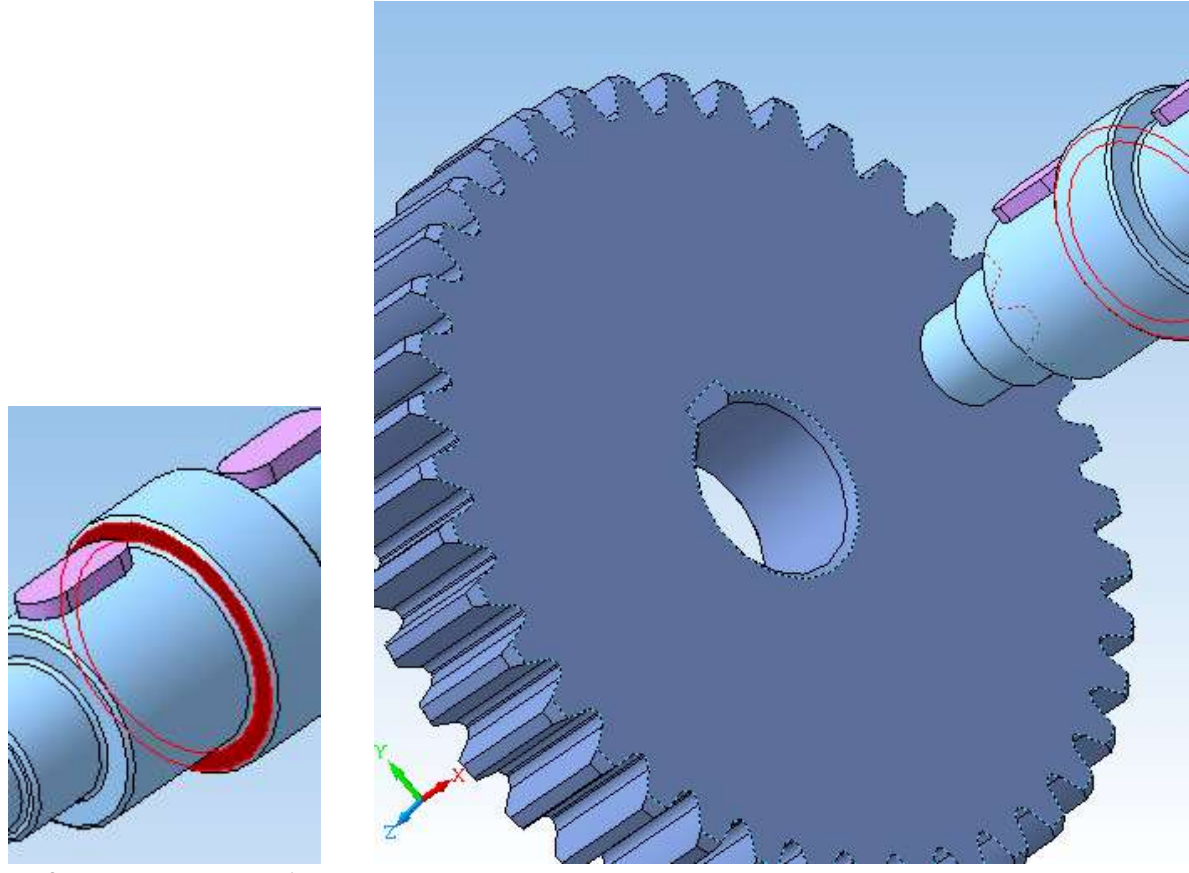

Компоненты будут располагаться как показано ниже.

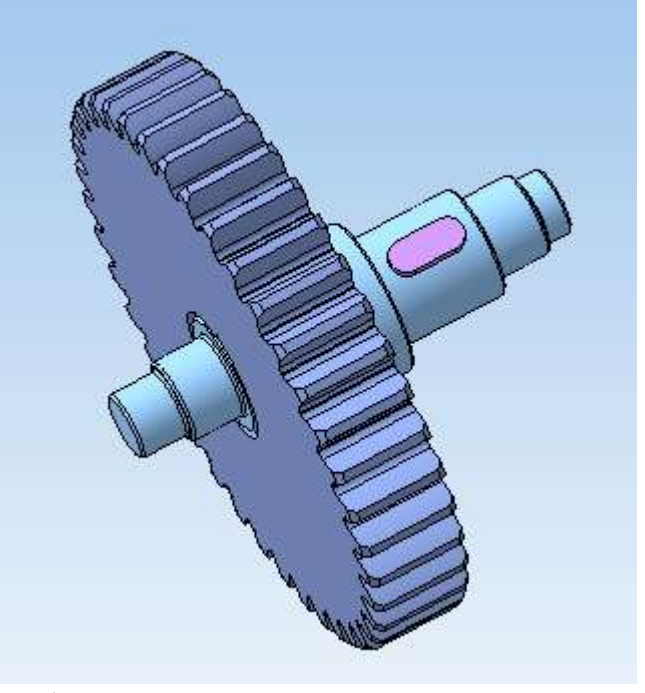

Аналогичным образом расположите второе колесо.

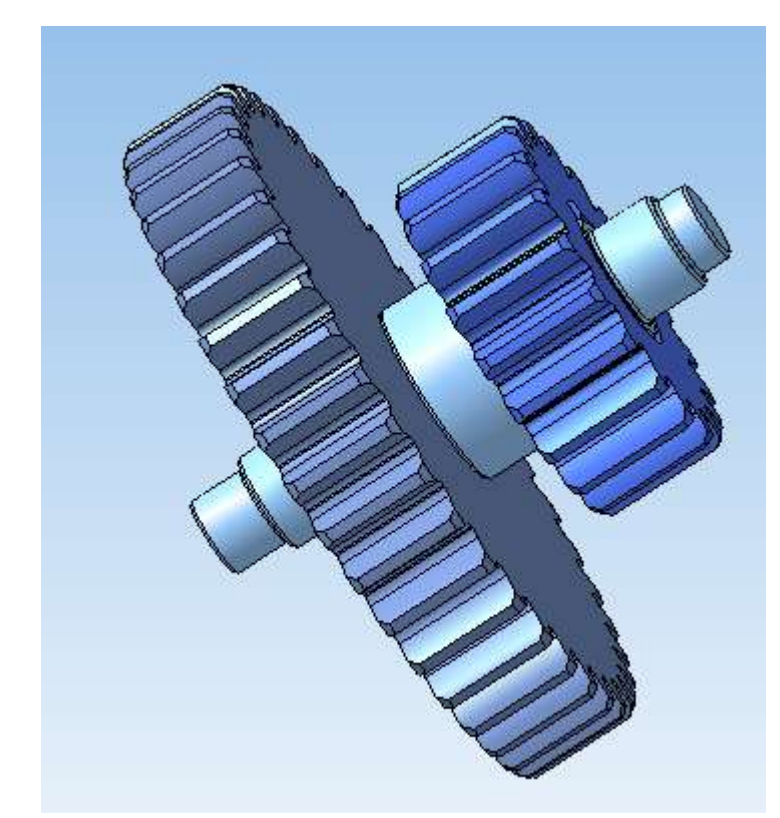

Установите на ступенях вала № 2 и № 6 втулки, фиксирующие зубчатые колеса в осевом направлении и предотвращающие трение боковой поверхности колес о стойки. Добавьте в сборку компонент Втулка, используя команду .

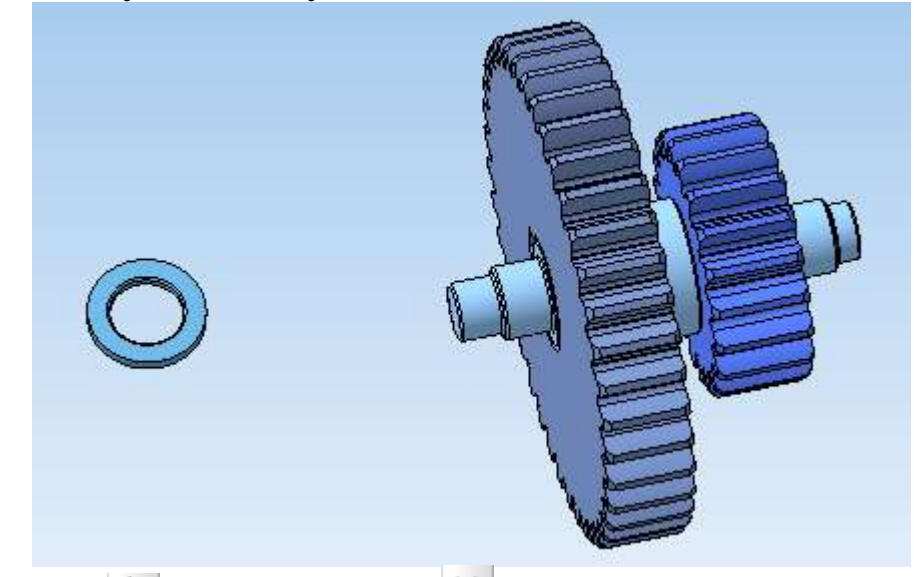

Поверните **і и передвиньте ј** втулку как показано ниже.

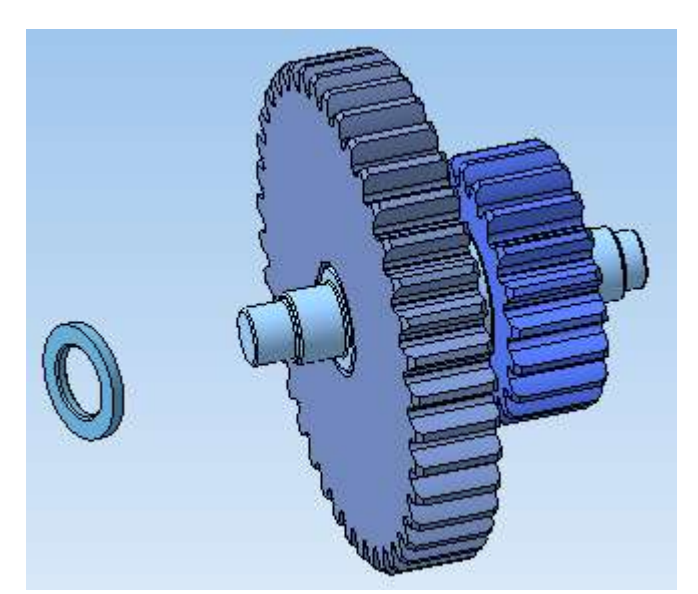

Задайте сопряжение компонентов. Вначале выполните команду Соосность В вкладки Сопряжения <sup>[0]</sup>, указав цилиндрические поверхности вала и втулки.

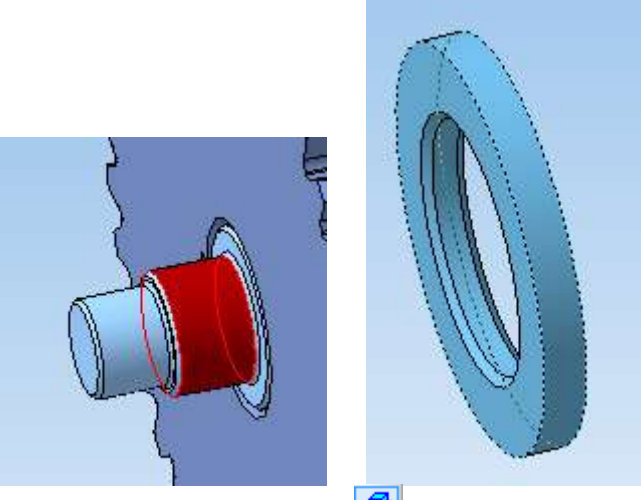

После этого задайте *Совпадение* боковой поверхности ступени вала, на которой установлено зубчатое колесо, и боковой поверхности втулки.

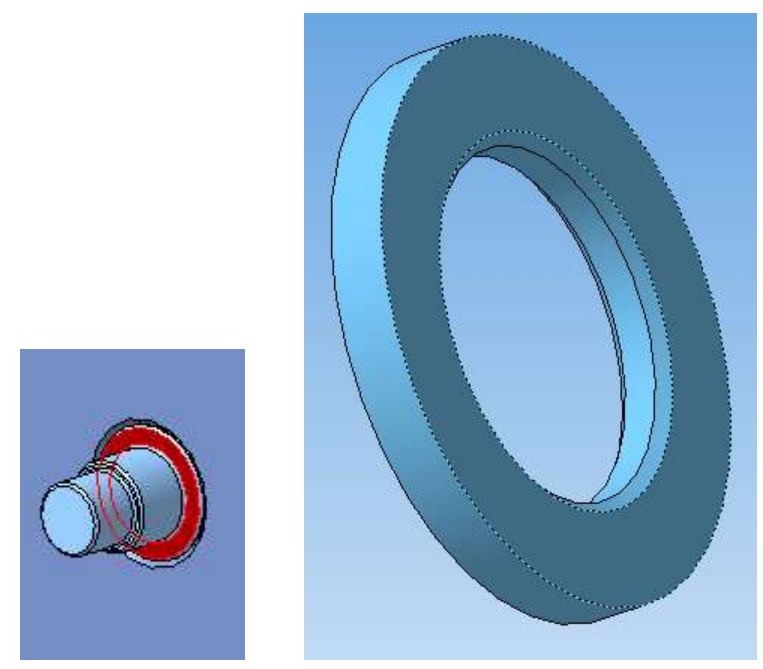

Положение втулки однозначно определено.

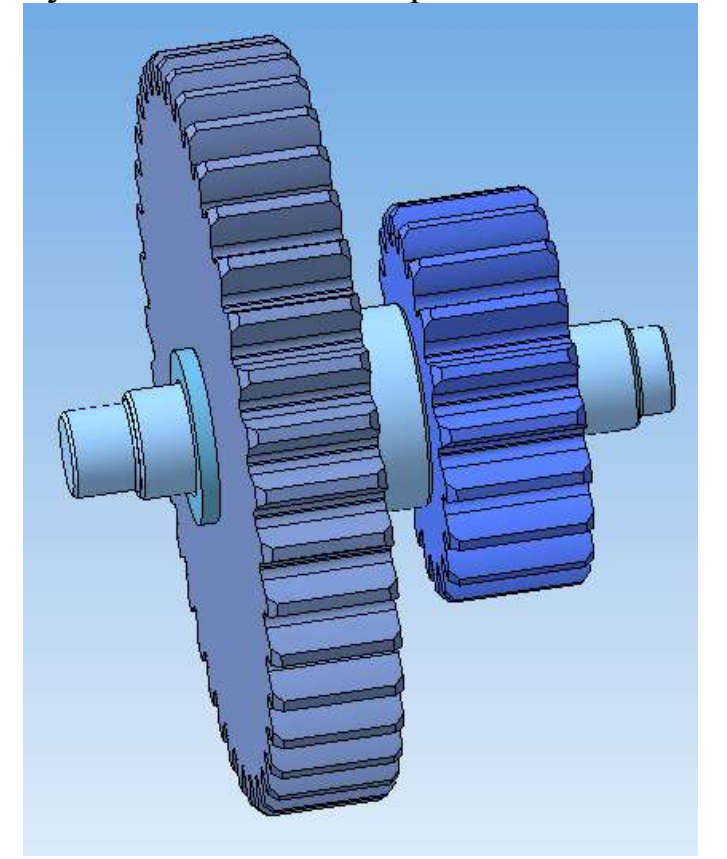

Аналогичным образом разместите вторую втулку.

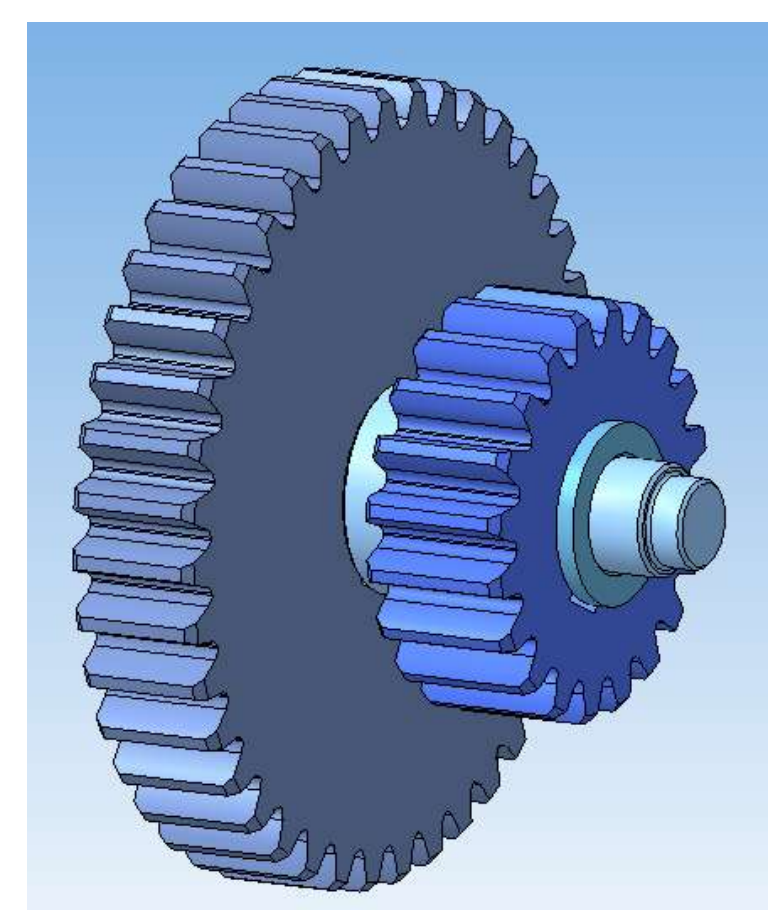

Теперь необходимо установить на валу подшипники качения.

### **Добавление стандартного элемента**

Для добавления подшипников качения, являющихся стандартными изделиями, необходимо выполнить следующие операции.

На верхней панели *Библиотеки* выберите *Стандартные изделия* и в раскрывающемся списке укажите пункт *Вставить элемент.*

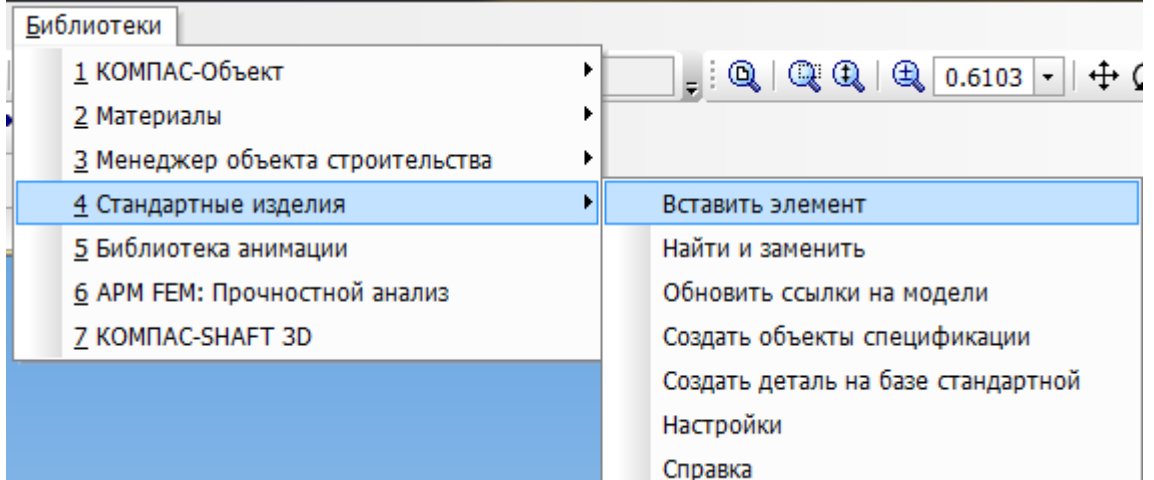

Откроется библиотека стандартных изделий.

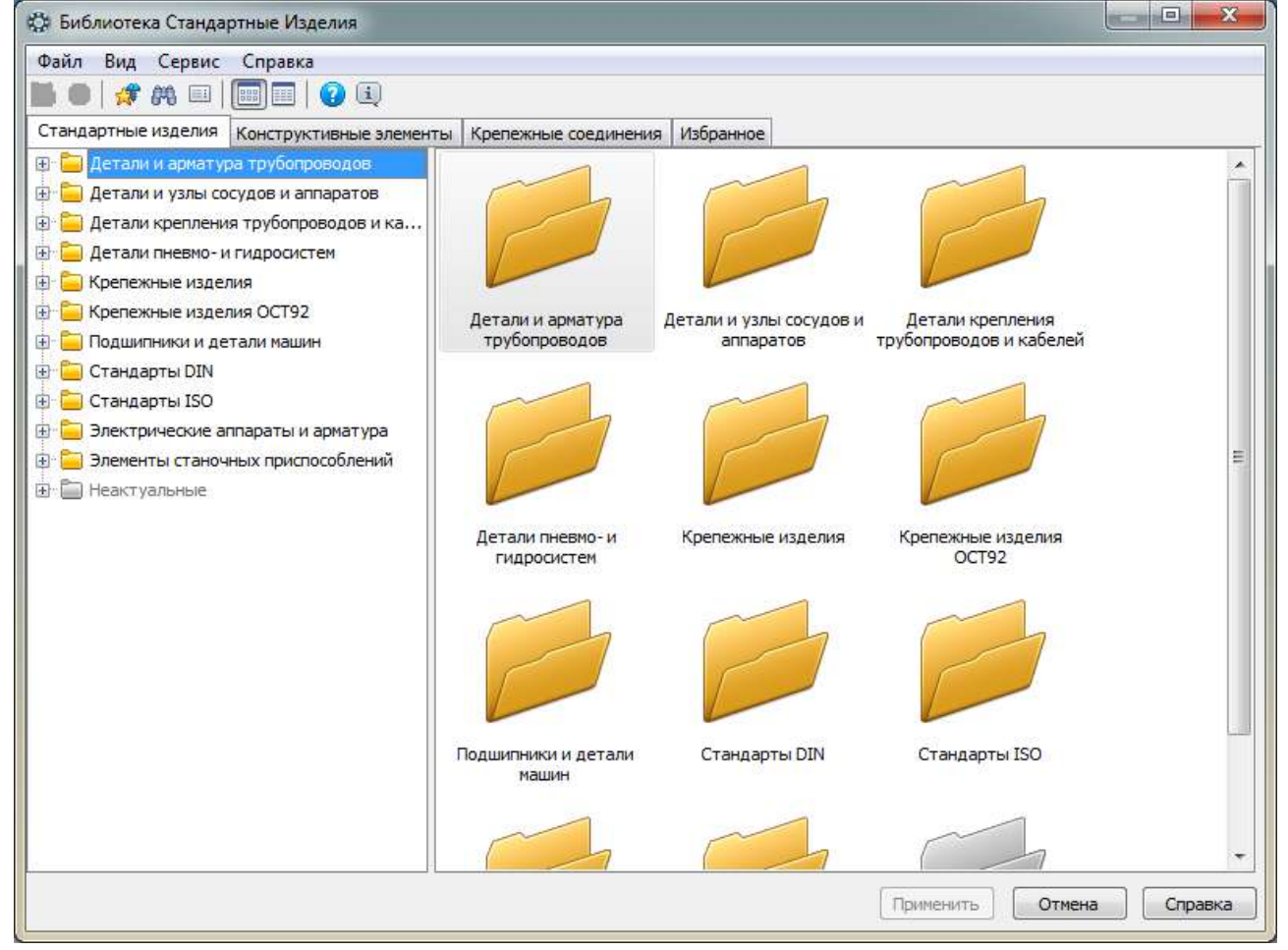

В дереве библиотеки выберите *Подшипники и детали машин → Подшипники качения → Тип 0. Радиальные шариковые → Подшипник ГОСТ 8338-75*. Дважды нажмите левой кнопкой мыши на выбранный тип подшипника.

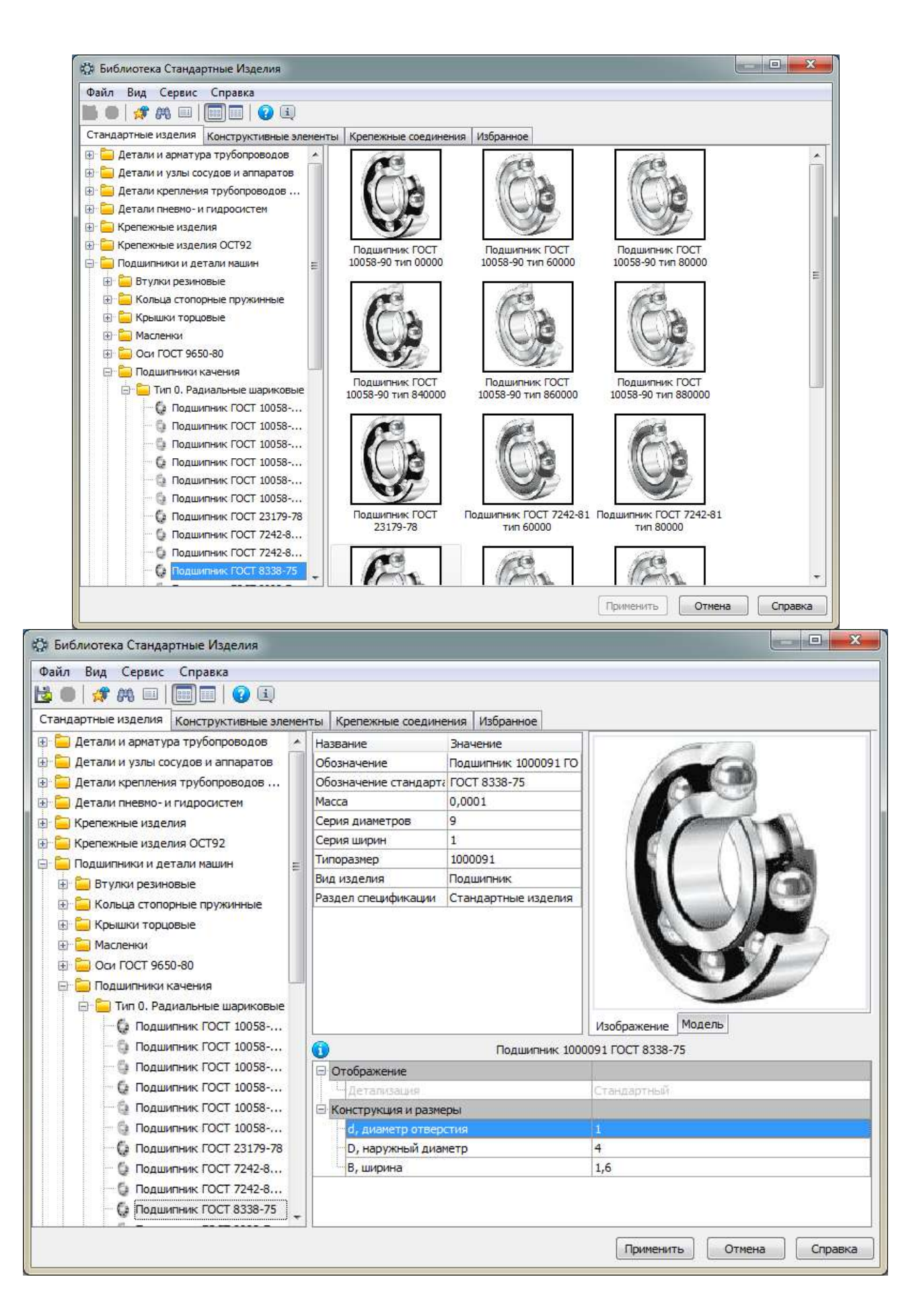

Дважды щелкните левой клавишей мыши на строке *диаметр отверстия*. Откроется окно *Выбор типоразмеров и параметров*.

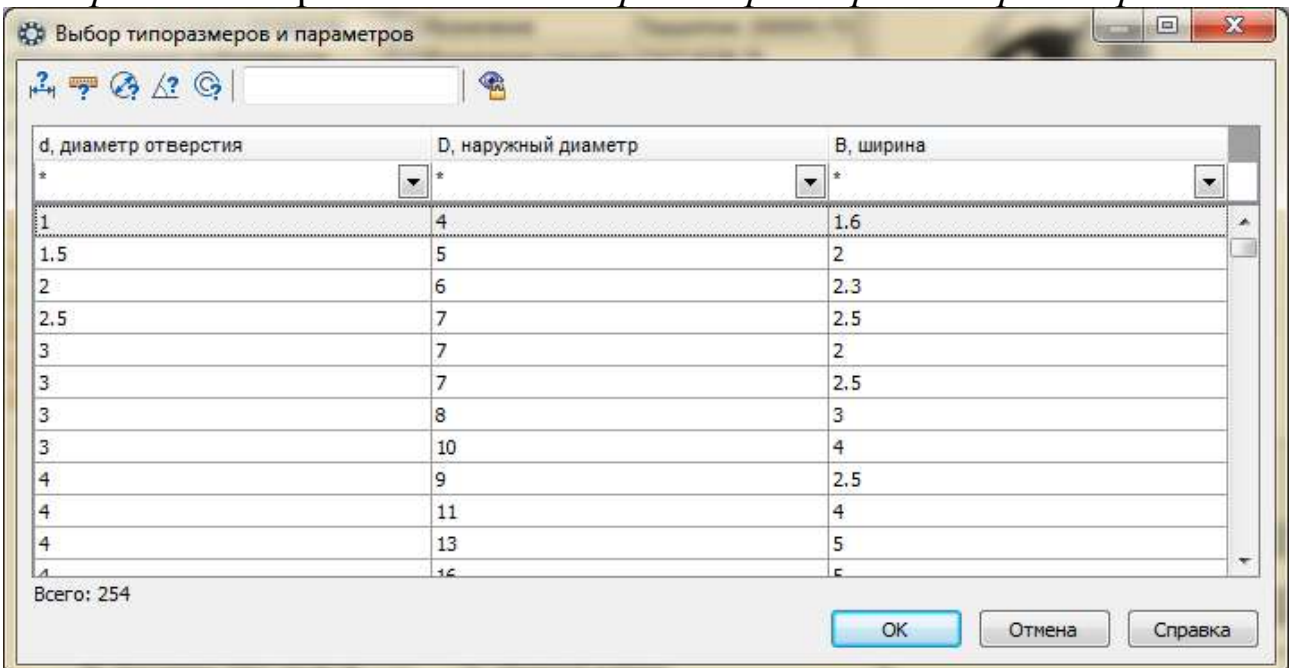

Выберите требуемый подшипник (в рассматриваемом случае с диаметром отверстия d=30 мм, наружным диаметром D=62 мм и шириной B=16 мм).

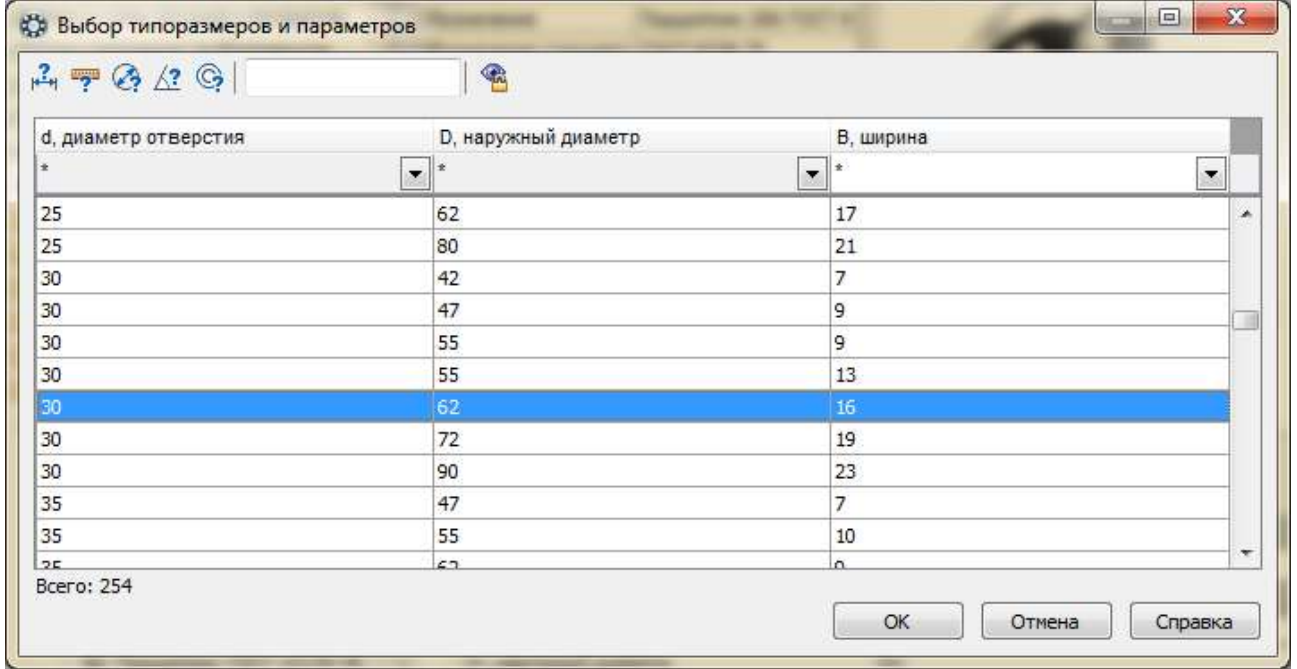

Нажмите *ОК.* В окне появляются параметры выбранного подшипника. Нажмите *Применить*.

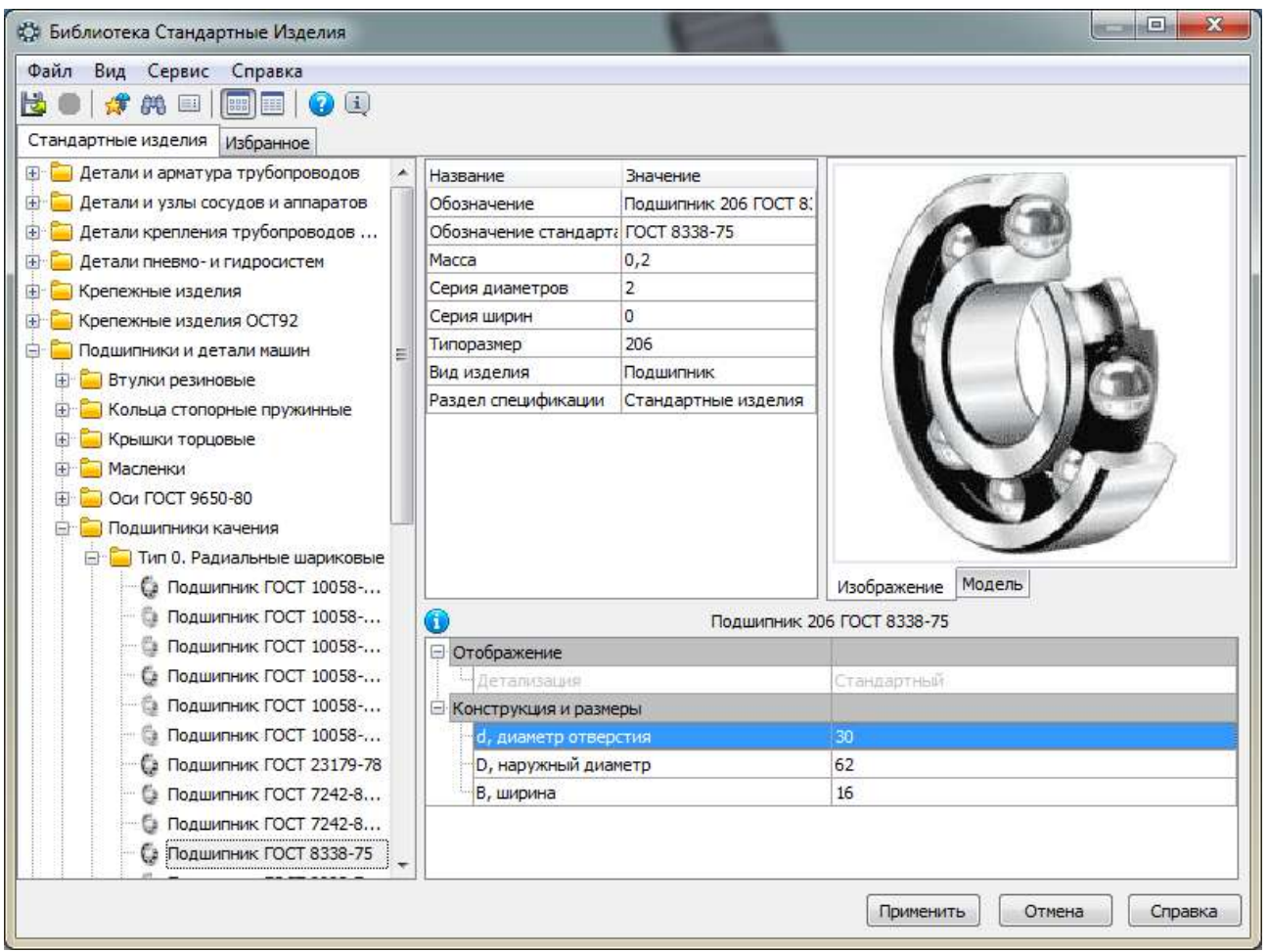

Щелкните левой кнопкой мыши на любом месте сборки, чтобы зафиксировать положение подшипника и нажмите кнопку *Ввод объекта* .

В окне сборки появляется таблица *Объект спецификации*, позволяющая формировать спецификацию автоматически. В данной работе это не требуется, поэтому нажимаем кнопку *Отмена*.

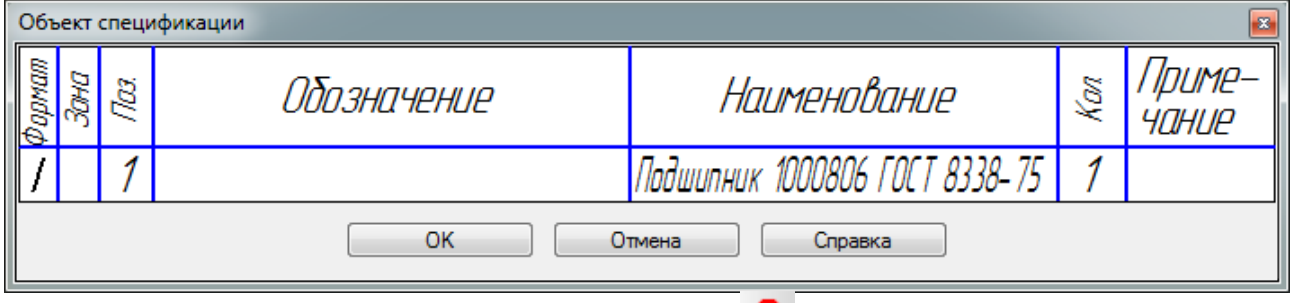

Завершите операцию, нажав *Стоп* ...

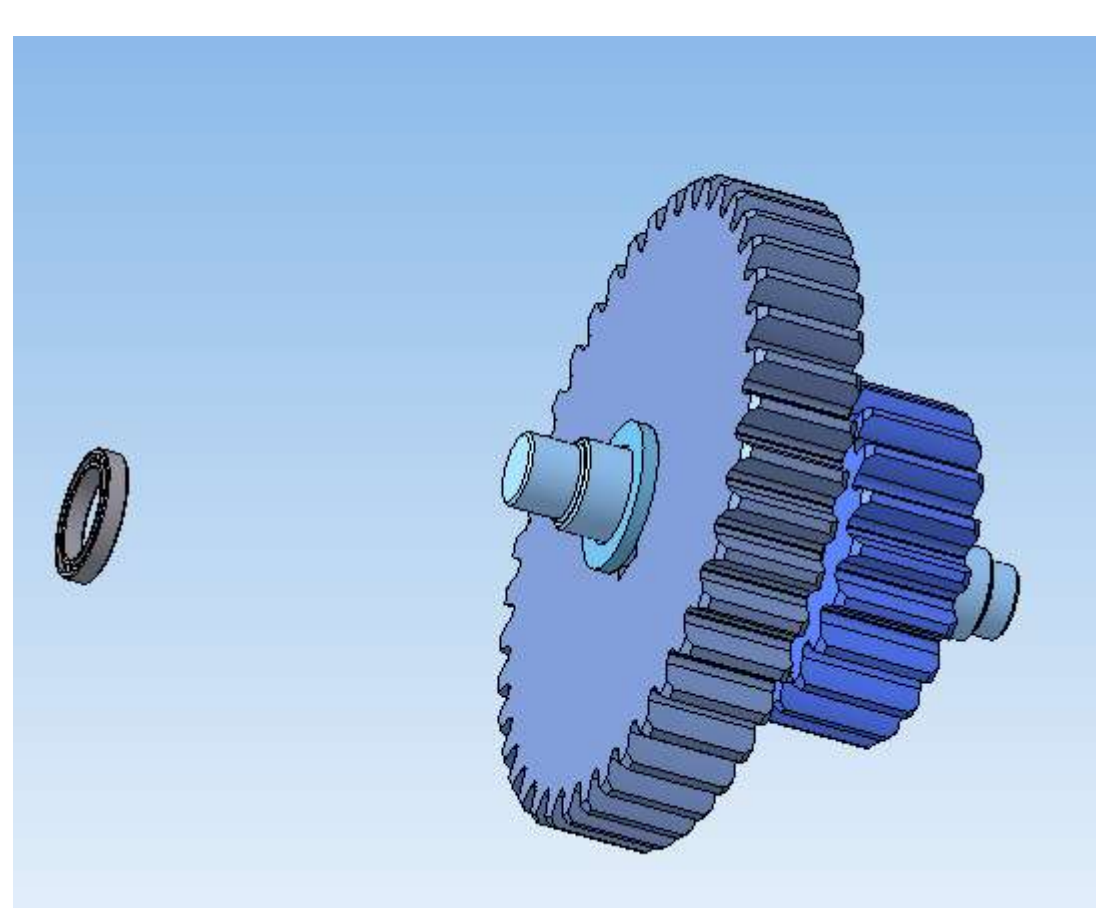

Разместите подшипник в окне сборки, используя команды Переместить компонент  $\vec{\theta}$  и Повернуть компонент  $\vec{\theta}$ .

Нажмите кнопку *Соосность* на инструментальной панели *Сопряжения* . Укажите цилиндрические поверхности на Валу и Подшипнике.

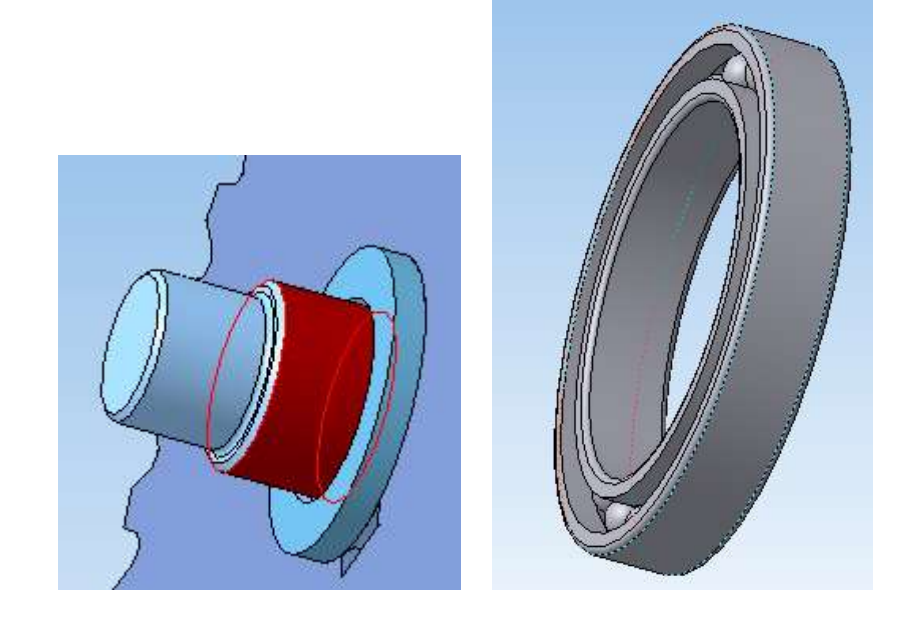

Нажмите кнопку Совпадение объектов <sup>В</sup> и укажите боковую поверхность втулки, которой должен касаться подшипник, и подшипника. После этого подшипник займет точное положение в сборке.

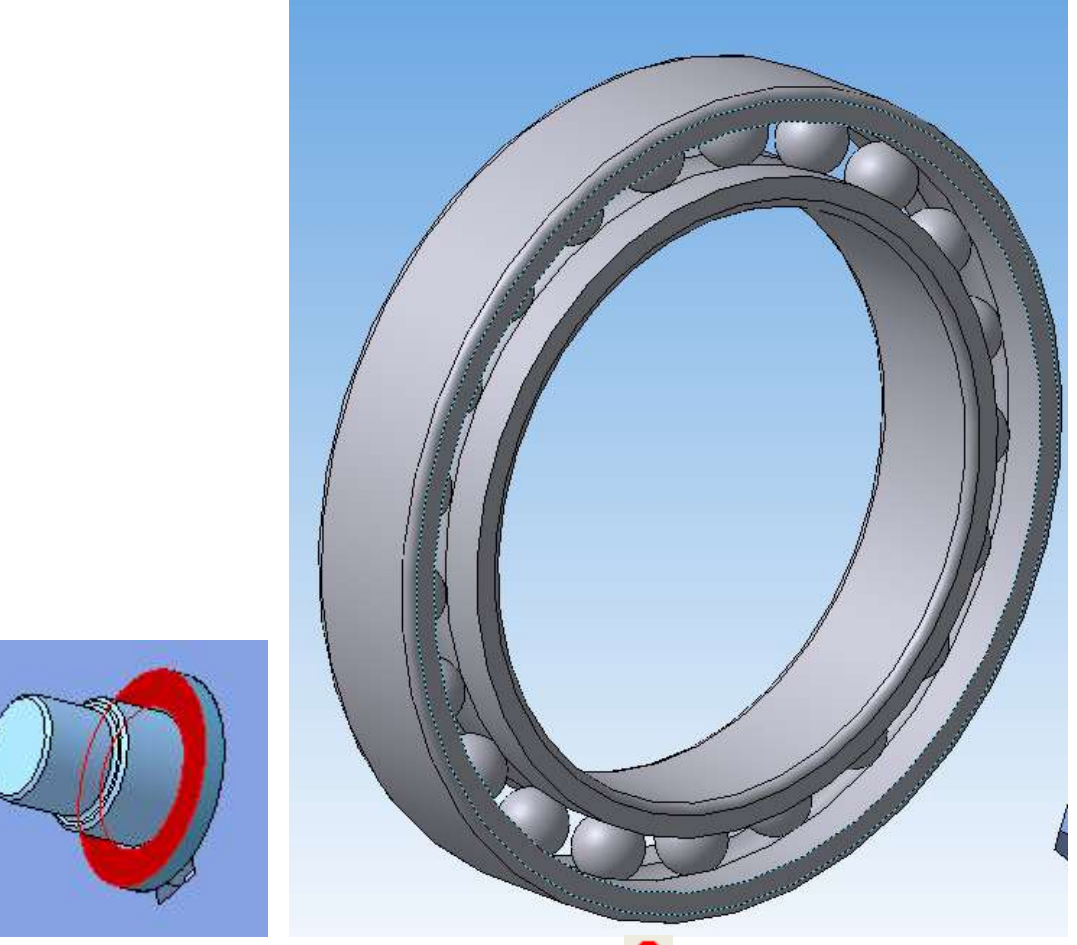

Нажмите кнопку *Прервать команду* .

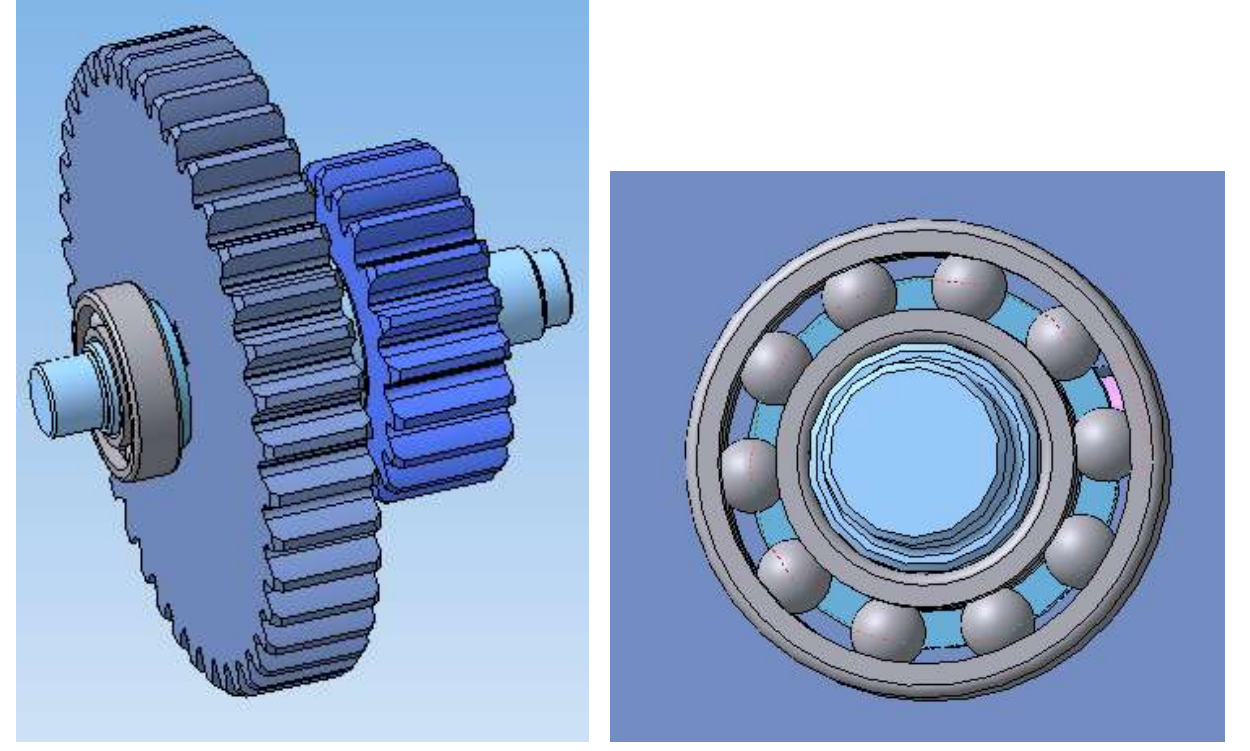

По трехмерной модели видно, что втулка не касается внешнего кольца подшипника и не препятствует вращению шариков. Аналогичным образом установите второй подшипник.

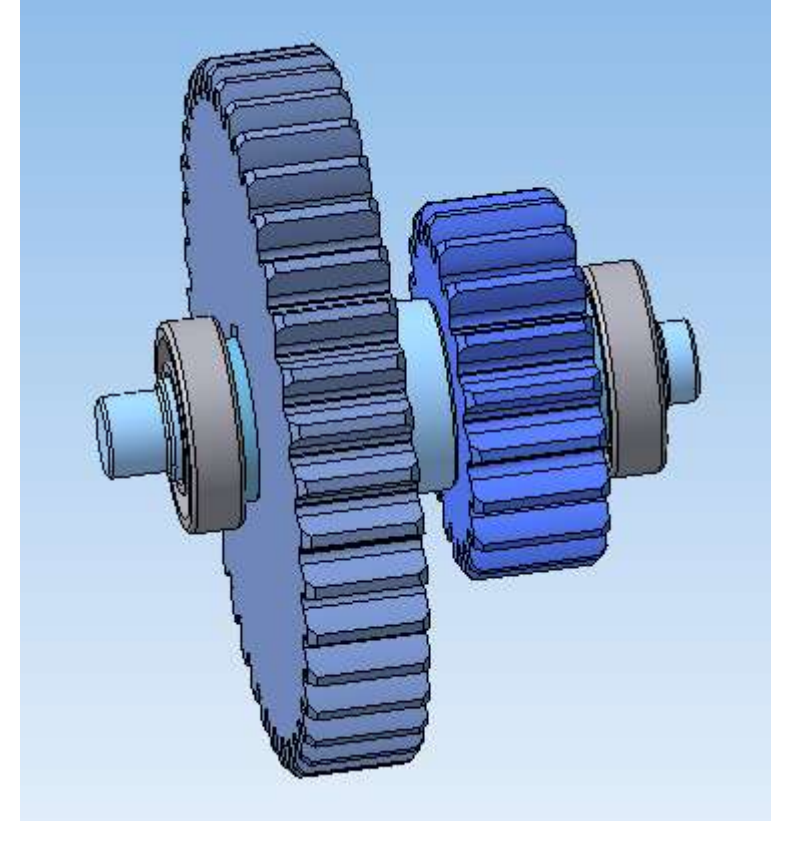

Стандартные изделия можно устанавливать в файле сборочной единицы до указания их произвольного расположения. Для этого используется панель свойств, которая имеет вид, показанный ниже.

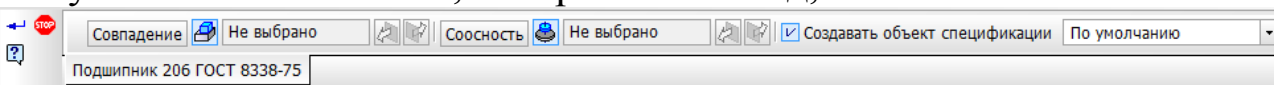

Нажмите на *Совпадение* и укажите поверхность втулки, с которой должен соприкасаться подшипник.

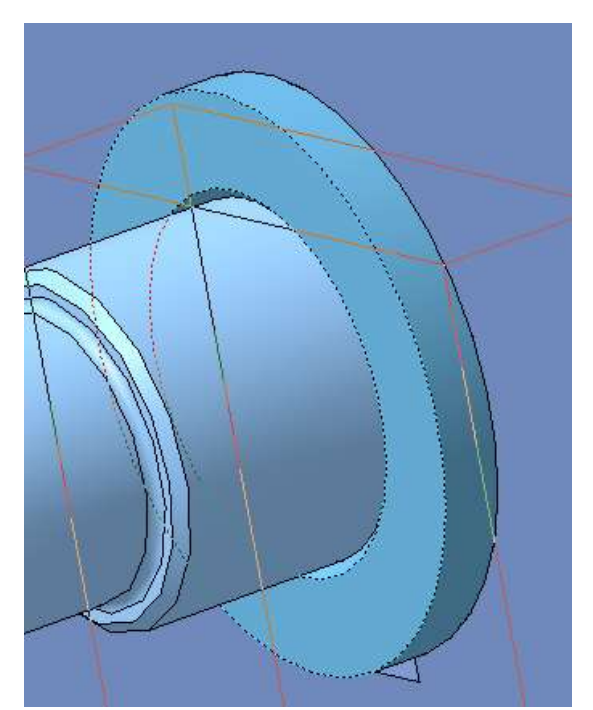

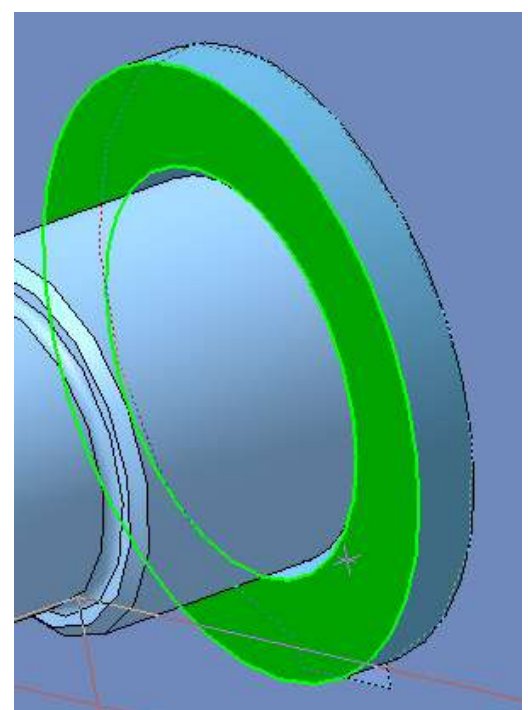

Выбранная плоскость отразится в окне панели свойств.

Совпадение | Втулка Операция I  $\rightarrow$  6  $|?|$ Подшипник 206 ГОСТ 8338-75

Для задания направления расположения подшипника используются команды **[2]** панели свойств.

Нажмите на *Соосность* и укажите цилиндрическую поверхность вала.

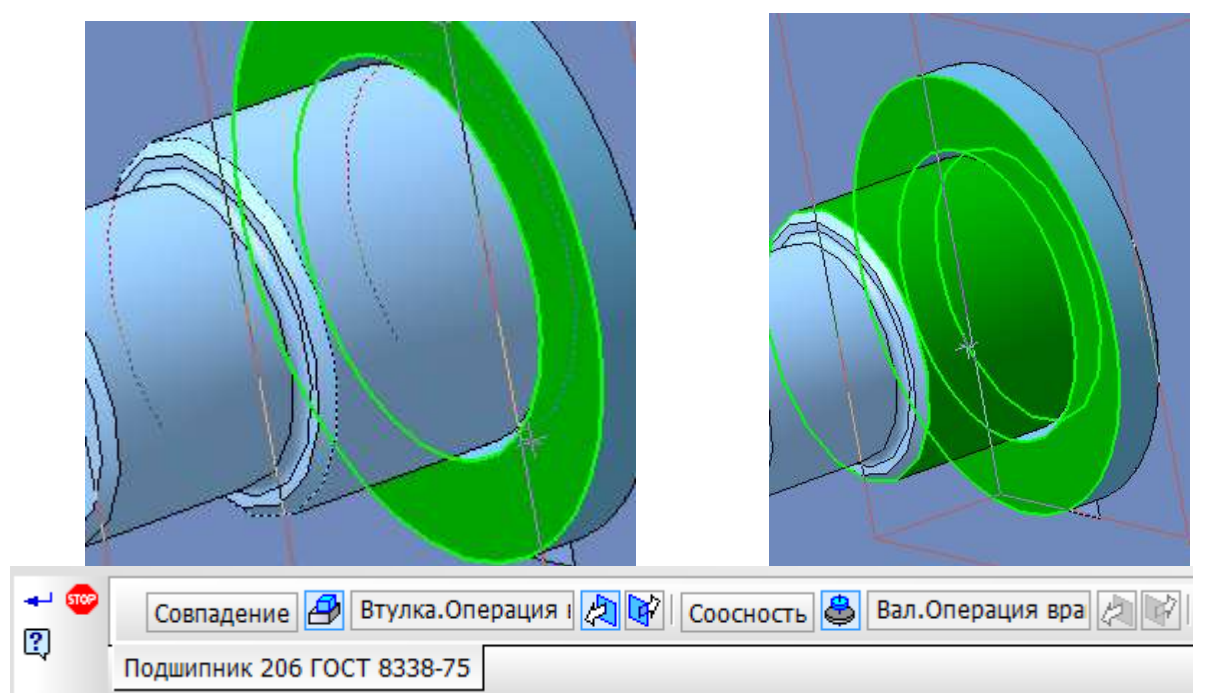

Подтвердите ввод объекта. Положение подшипника однозначно определено.

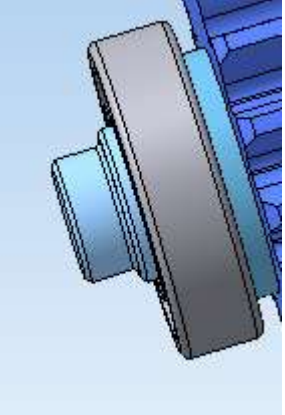

Добавьте в сборку еще один компонент – Правую стойку – и расположите ее в поле сборки.

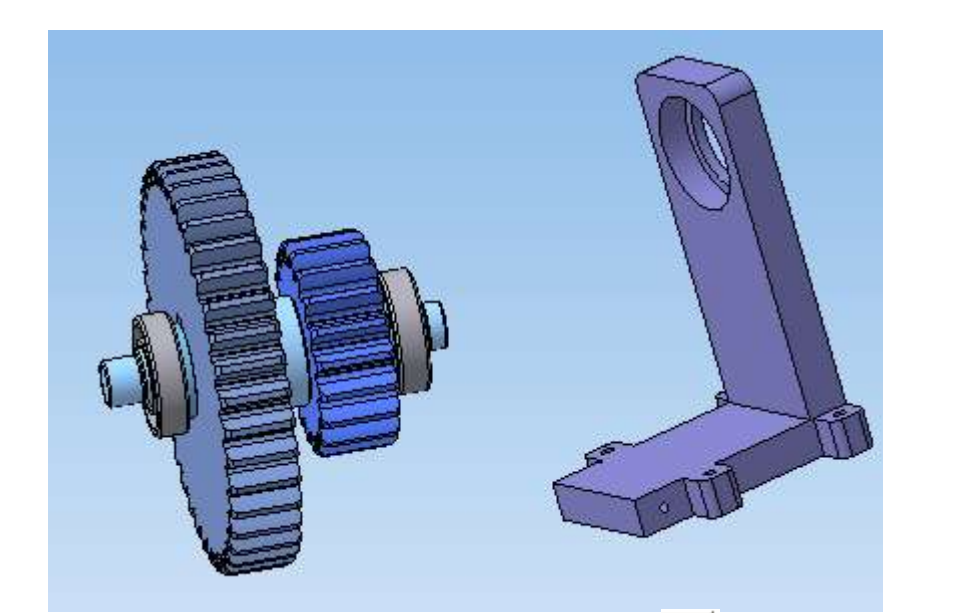

При помощи сопряжений *Соосность* и *Совпадение* задайте взаимное положение Подшипника и Правой стойки.

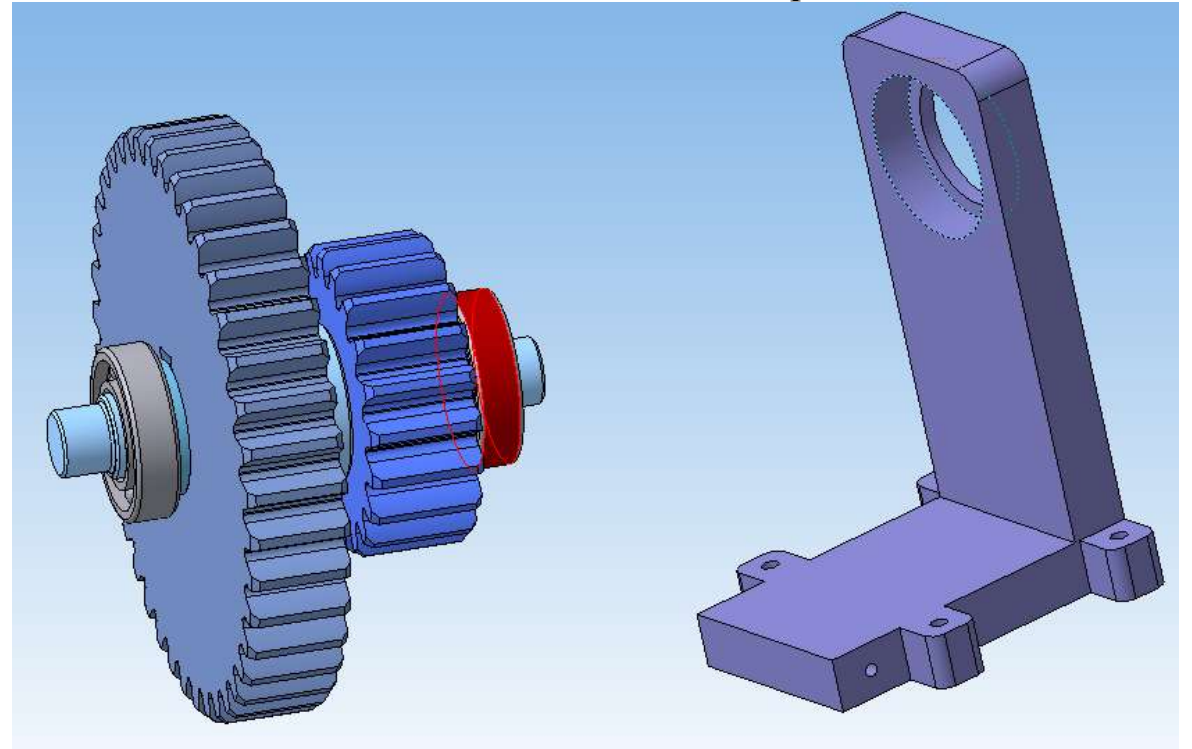

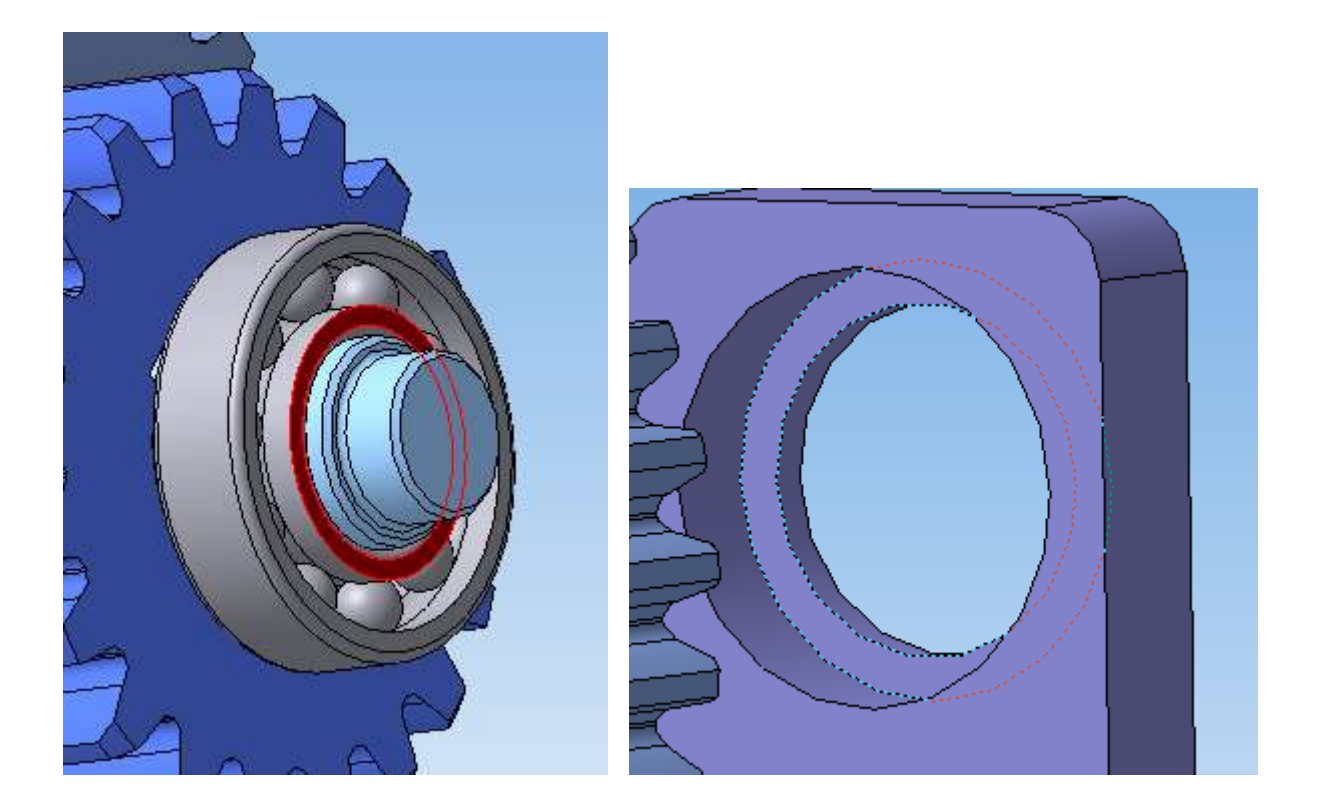

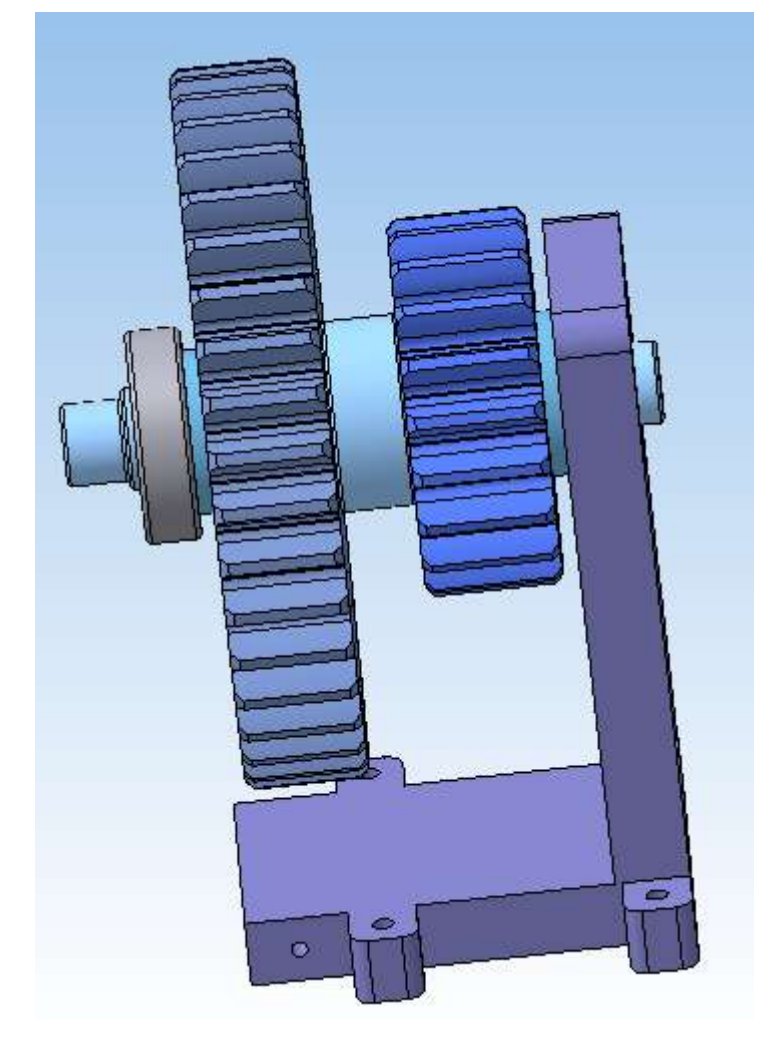

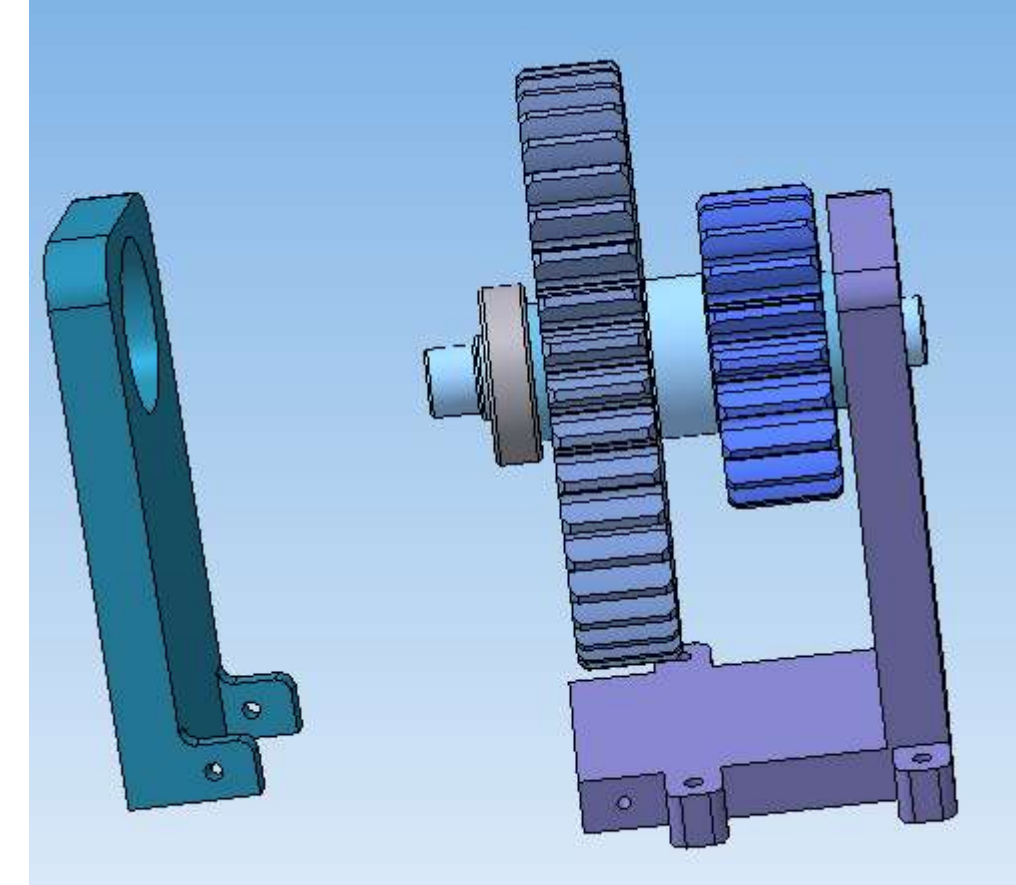

Добавьте в сборку Левую стойку и расположите ее в поле сборки.

Задайте сопряжение *Соосность* между Валом и отверстием под подшипник в Левой стойке.

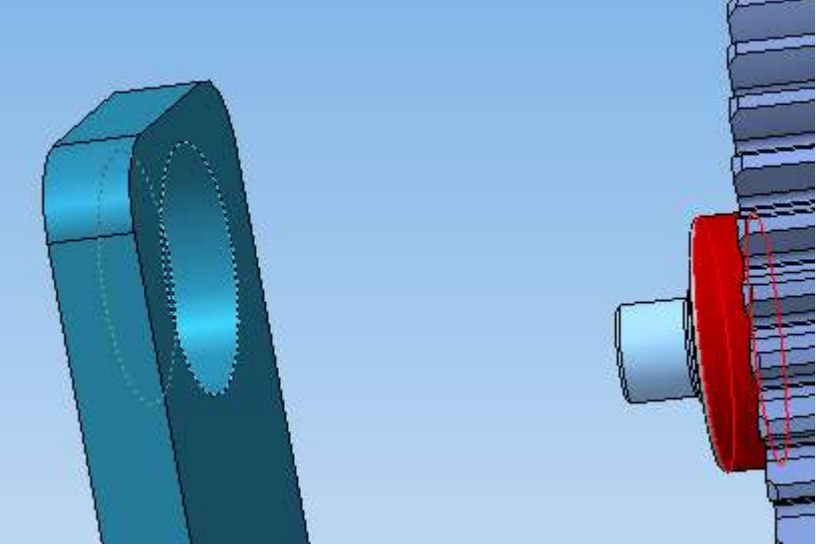

Установите *Соосность* между резьбовым отверстием в Правой стойке и крепежным отверстием в Левой стойке.

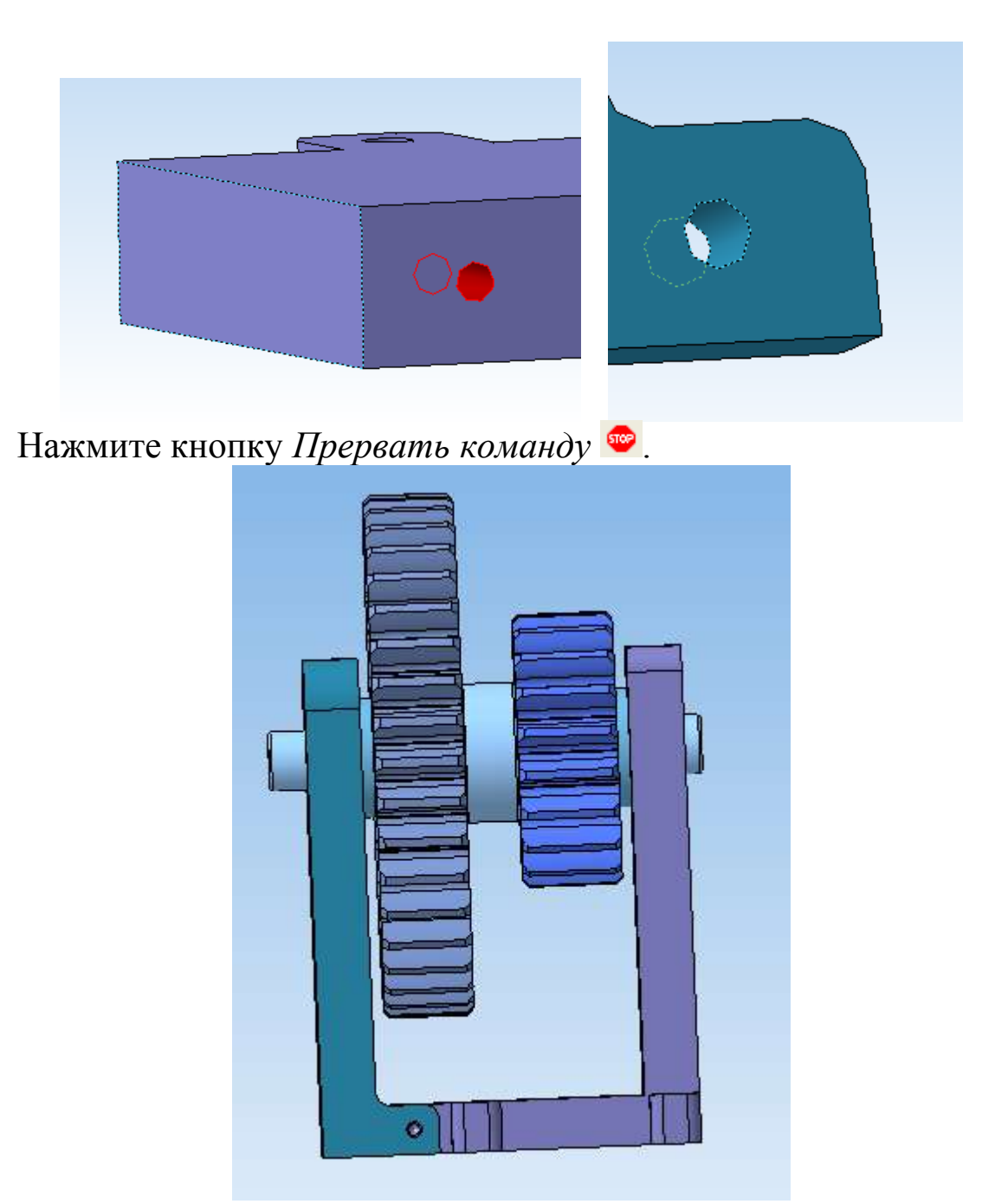

Для крепления Левой стойки к Правой используйте винты и шайбы. Для добавления шайбы в сборку, выберите необходимую шайбу в *Библиотеке стандартных изделий,* повторив операции, выполняемые при добавлении подшипников.

Выберите в списке *Крепежные изделия*, затем Шайбы, *Шайбы класса А ГОСТ 11371-78*.

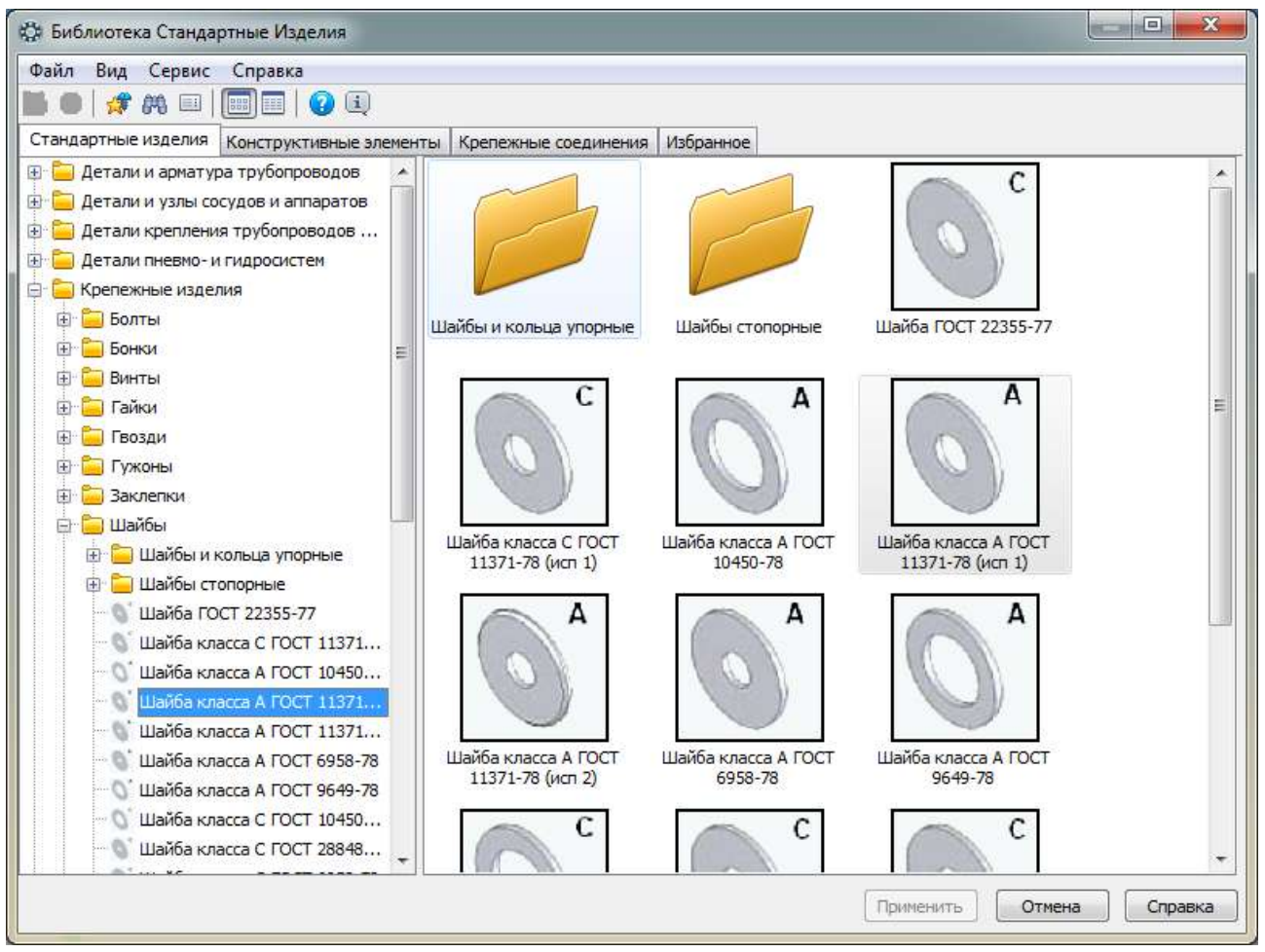

Выбирите шайбу с диаметром крепежной детали 6 мм и нажимаем ОК.

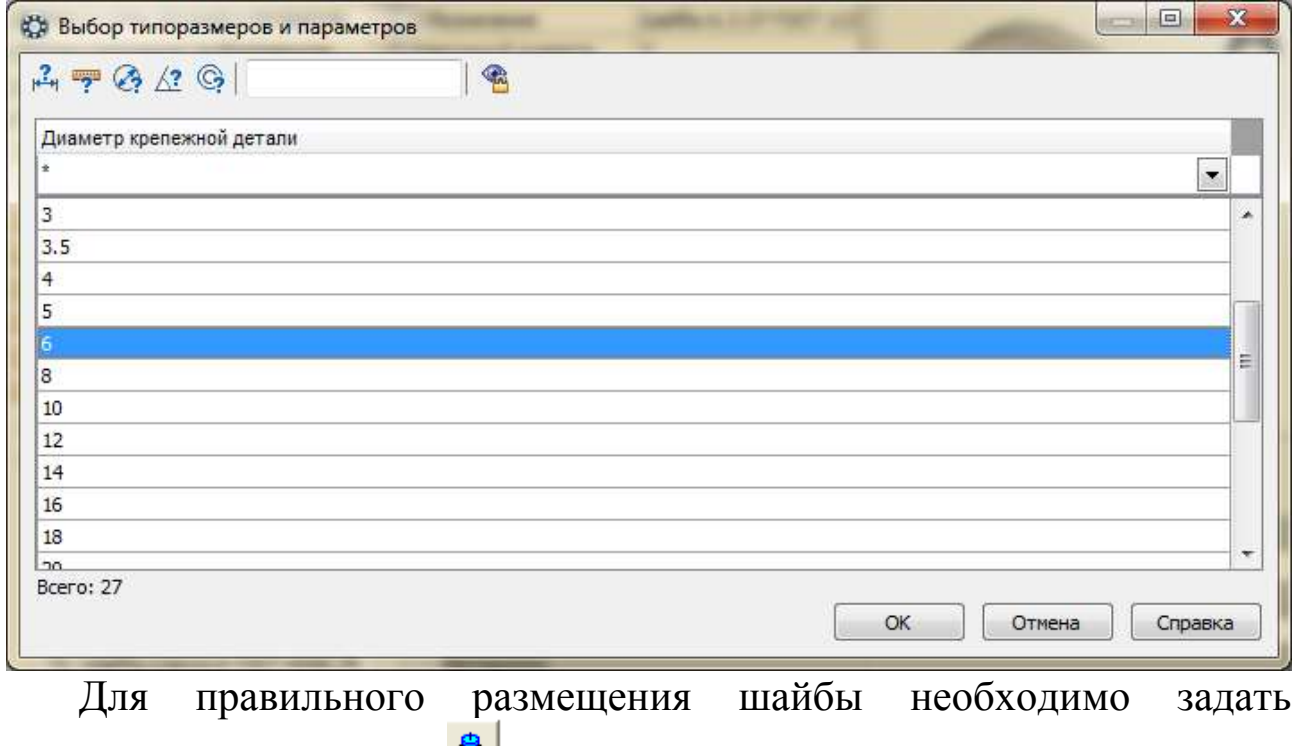

сопряжения *Соосность* с резьбовым отверстием

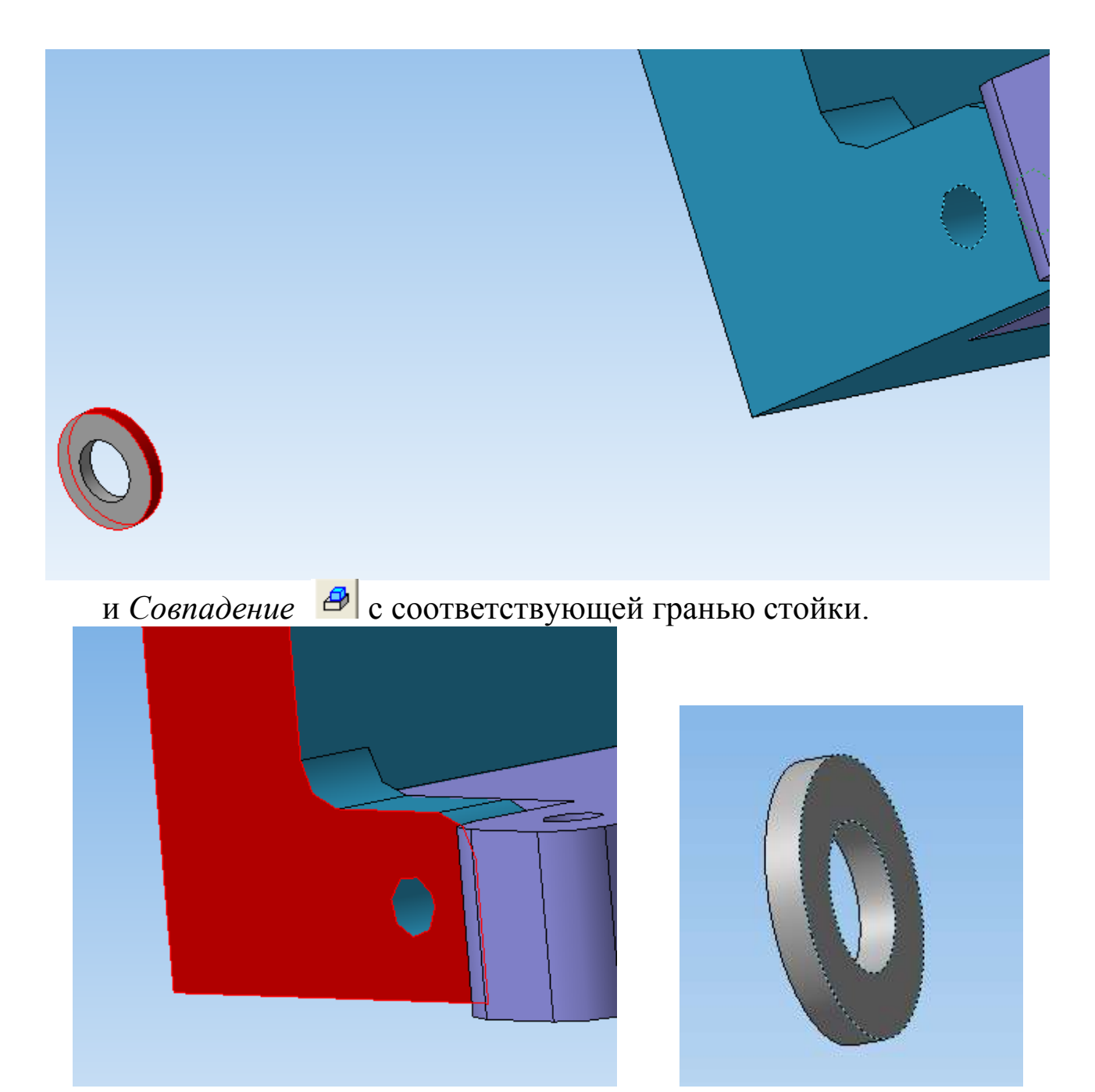

Также установите вторую шайбу.

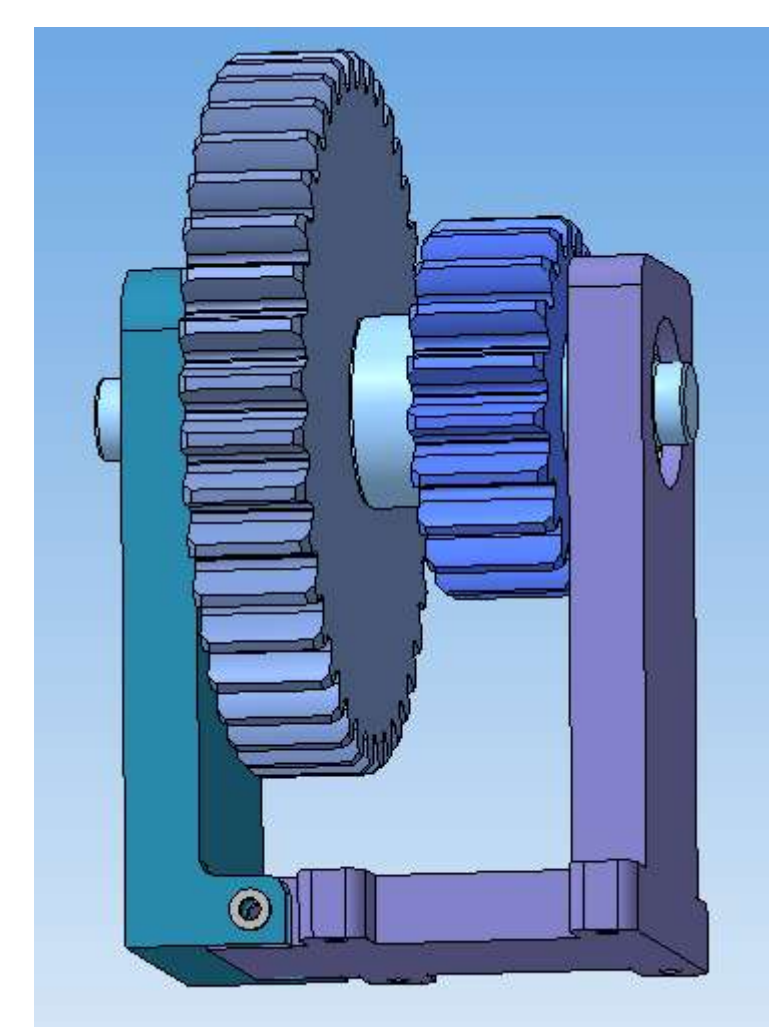

Выберите необходимые винты из *Библиотеки стандартных изделий*: *Крепежные изделия – Винты – Винты нормальные – Винт ГОСТ 1491-80 (А).*

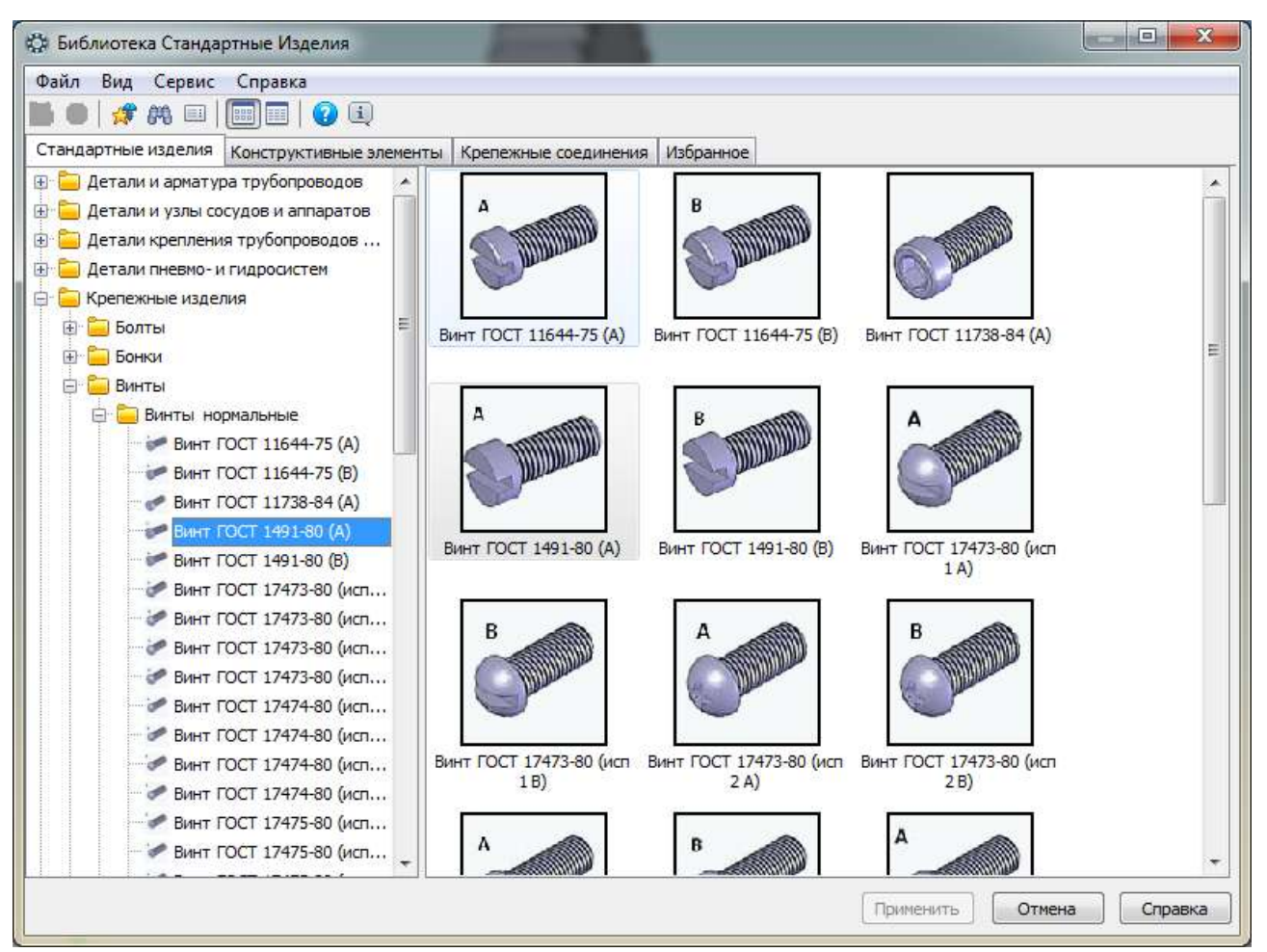

Выберите диаметр резьбы 6 мм и длину винта 20 мм и нажмите *ОК*.

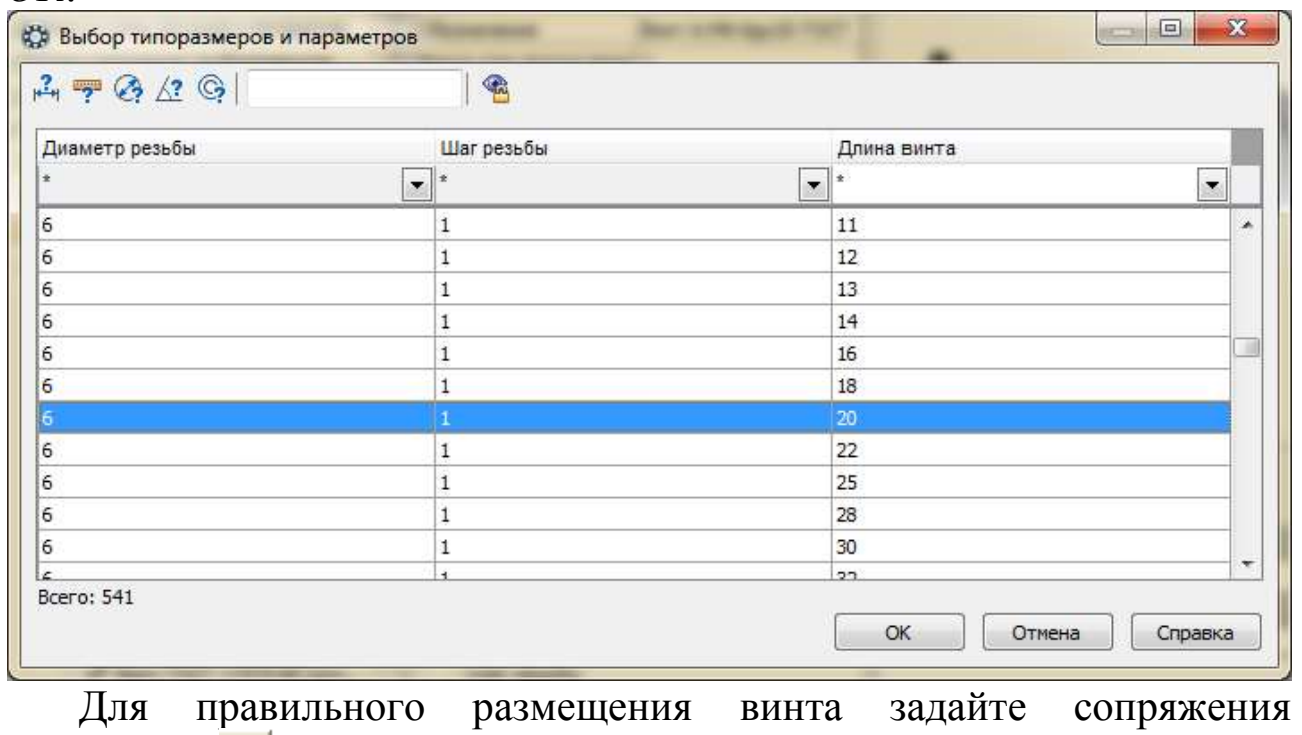

*Соосность* с резьбовым отверстием

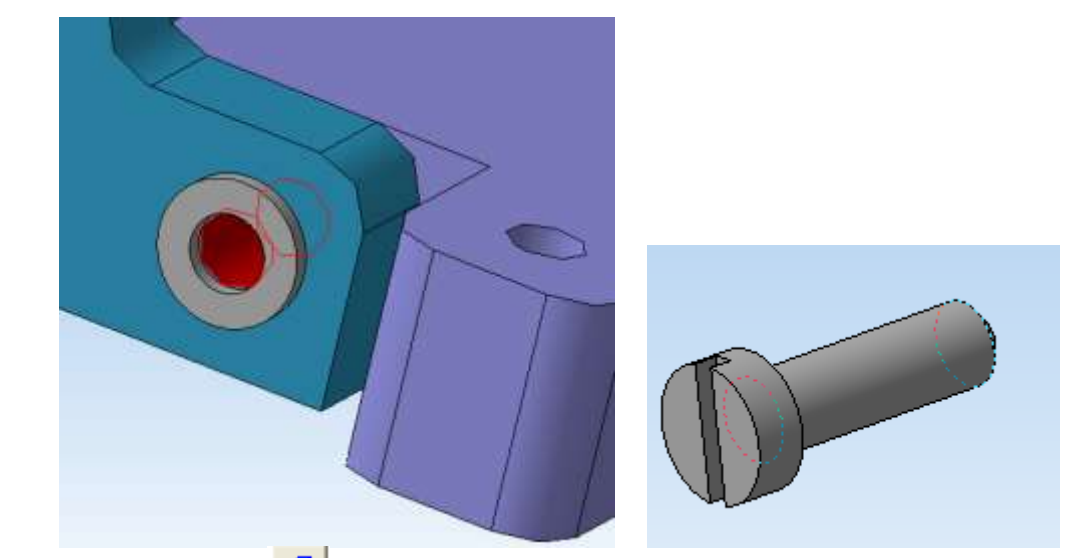

и *Совпадение* <sup>В</sup> с плоскостью шайбы.

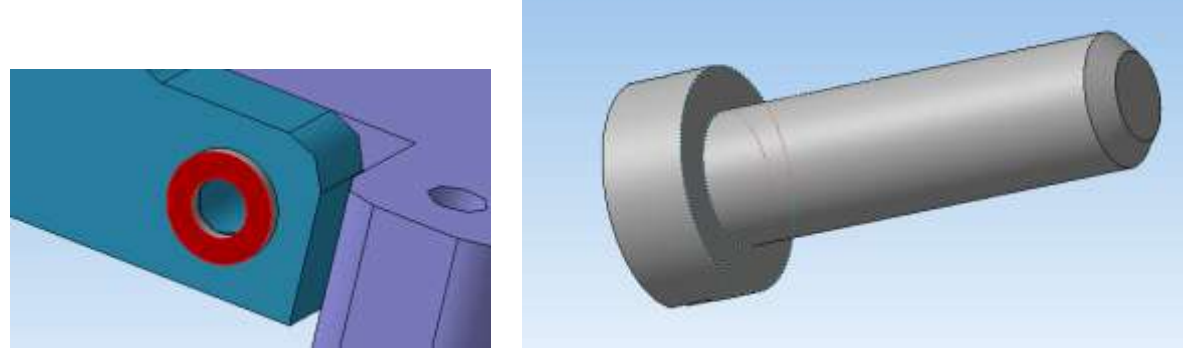

Аналогичным образом установите второй винт.

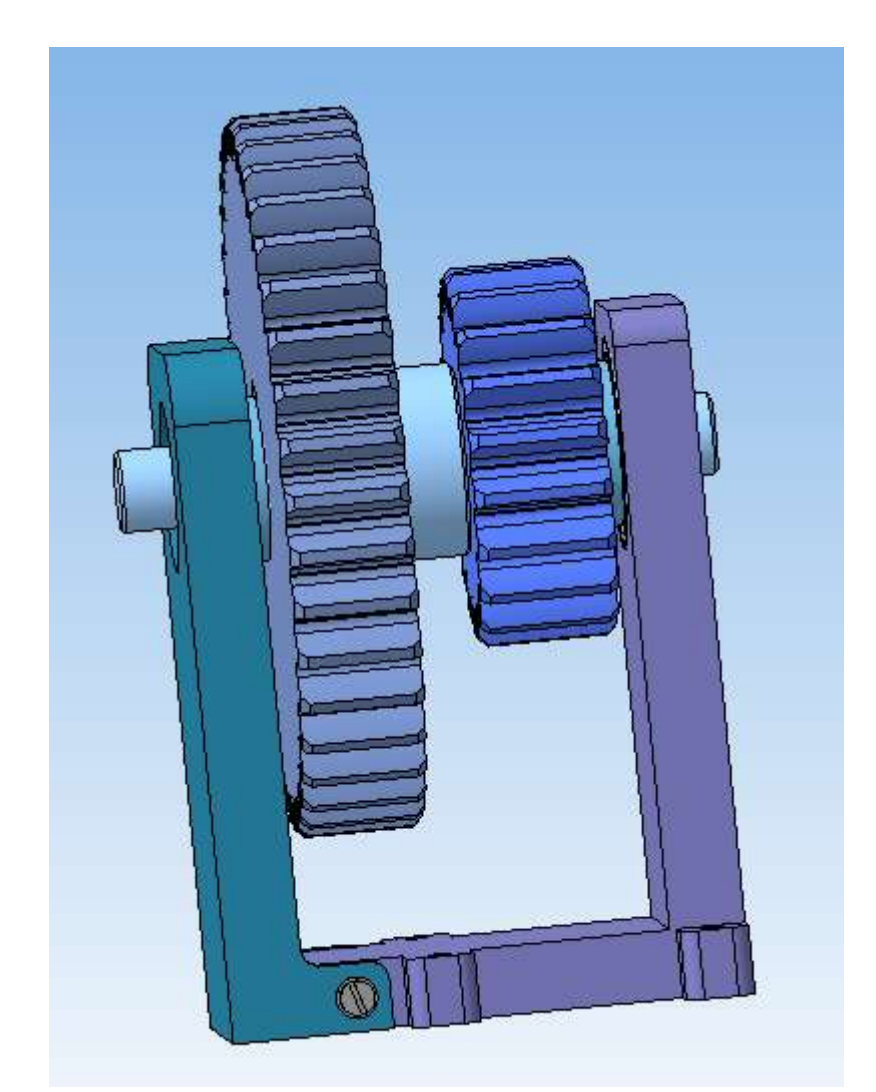

Для расположения стоек в вертикальной плоскости воспользуйтесь сопряжением *Параллельность* <sup>2</sup>. Укажите боковую плоскость любой из стоек *Плоскость ХY* в дереве модели, которые должны быть параллельны.

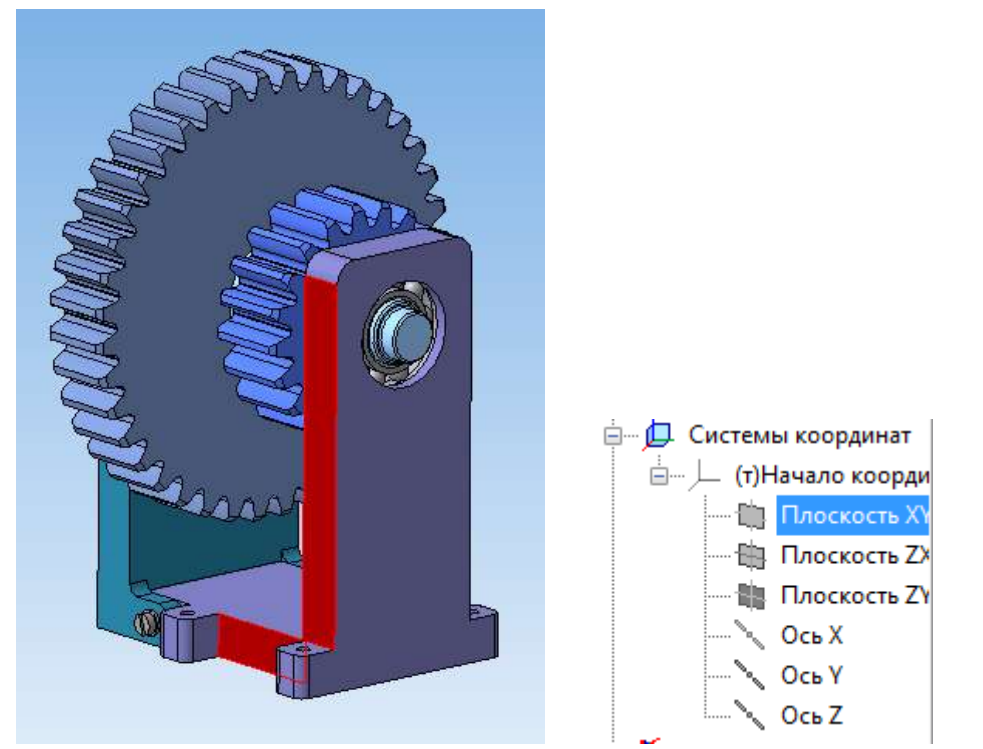

В *Свойствах* сборки, вызываемых правой клавишей мыши, укажите ее *Наименование* и *Обозначение*.

Обозначение сборки выполняется в соответствии с примером.

РГР-221000-14.ВЛЮ-25.00.00.00

14 – год выполнения РГР,

ВЛЮ – Ф.И.О.,

25 – номер варианта.

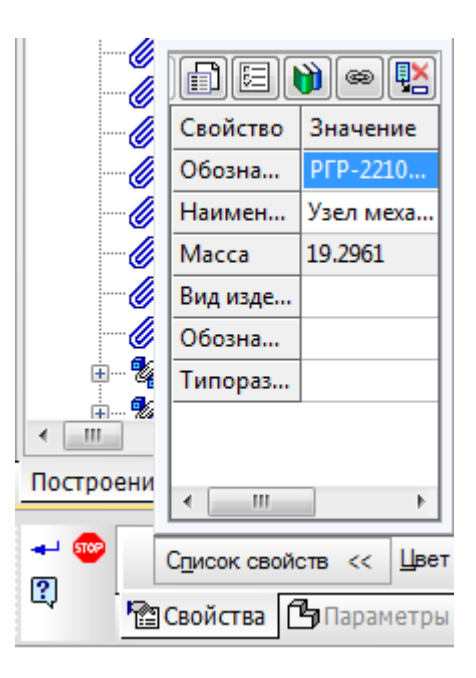

## **Контрольные вопросы**

1. Какие действия нужно выполнить для создания файла сборки?

2. Какую деталь удобнее всего использовать в качестве базовой в файле сборки?

3. Каким особым свойством обладает базовая деталь в сборке?

4. В какой последовательности рекомендуется производить сборку механического узла?

5. При помощи каких команд можно изменять расположение деталей друг относительно друга, а также их ориентацию в сборке?

6. Какие привязки используются для ограничения степеней подвижности шпонки? Сколько их?

7. Сколько и какие степени подвижности после задания привязок остаются у шпонки?

8. Какие привязки используются для ограничения степеней подвижности зубчатого колеса? Сколько их?

9. Сколько и какие степени подвижности после задания привязок остаются у зубчатого колеса?

10. Какие привязки используются для ограничения степеней подвижности втулки? Сколько их?

11. Сколько и какие степени подвижности после задания привязок остаются у втулки?

12. С использованием каких привязок стойка и вал соединяются между собой?

13. С использованием каких привязок две стойки соединяются между собой?

14. Какие привязки используются для ограничения степеней подвижности стандартных крепежных изделий (шайб, винтов)?

15. Какие привязки используются для ограничения степеней подвижности подшипников качения?

16. Какие стандартные изделия используются в сборке механического узла?

17. Какие действия нужно выполнить для того, чтобы при построении чертежа сборки основные плоскости ее элементов были параллельны плоскостям глобальной системы координат?

1. Большаков В.П., Бочков А.Л. Основы 3D-моделирования. – Питер.  $-2012 - 304$  c.

2. Большаков В.П., Тозик В.Т., Чагина А.В. Инженерная и компьютерная графика. - БХВ-Петербург. – 2012. - 208 с.

3. КОМПАС 3D V15. Руководство пользователя. – АСКОН. - 2014. – 526 с.

4. Ганин Н.Б. Трехмерное проектирование в КОМПАС-3D. - ДМК-Пресс. – 2012. - 784 с.

5. Герасимов А.А. Новые возможности КОМПАС-3D V13. Самоучитель. - БХВ-Петербург. – 2011. - 288с.